# studio **ASENNUSOPAS**

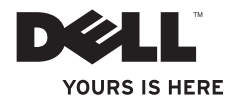

# studio **ASENNUSOPAS**

Malli PP40L

## **Huomautukset, varoitukset ja vaarat**

- **HUOMAUTUS:**HUOMAUTUKSET ovat tärkeitä tietoja, joiden avulla voit käyttää tietokonetta entistä paremmin.
- **VAROITUS: VAROITUKSET ovat varoituksia tilanteista, joissa laitteisto voi vahingoittua tai joissa tietoja voidaan menettää. Niissä kerrotaan myös, miten nämä tilanteet voidaan välttää.**

### **VAARA: VAARAT kertovat tilanteista, joihin saattaa liittyä omaisuusvahinkojen, loukkaantumisen tai kuoleman vaara.**

Jos ostit Dell™ n -sarjan tietokoneen, mitkään tässä asiakirjassa esitettävät viittaukset Microsoft® Windows® -käyttöjärjestelmiin eivät koske sinua.

#### **Tämän asiakirjan tiedot voivat muuttua ilman erillistä ilmoitusta.**

#### **© 2009 Dell Inc. Kaikki oikeudet pidätetään.**

\_\_\_\_\_\_\_\_\_\_\_\_\_\_\_\_\_\_

Tämän tekstin kaikenlainen kopioiminen ilman Dell Inc:n kirjallista lupaa on jyrkästi kielletty.

Tässä tekstissä käytetyt tavaramerkit: Dell, DELL-logo, YOURS IS HERE ja DellConnect ovat Dell Inc:n tavaramerkkejä; Intel, Pentium ja Celeron ovat Intel Corporationin rekisteröityjä tavaramerkkejä, ja Core on Intel Corporationin tavaramerkki Yhdysvalloissa ja/tai muissa maissa; Microsoft, Windows, Windows Vista ja Windows Vista -käynnistyspainikkeen logo ovat Microsoft Corporationien tavaramerkkejä tai rekisteröityjä tavaramerkkejä Yhdysvalloissa ja/tai muissa maissa; Bluetooth on Bluetooth SIG, Inc:n rekisteröity tavaramerkki, jota Dell käyttää lisenssillä.

Muut tekstissä mahdollisesti käytetyt tavaramerkit ja tuotenimet viittaavat joko merkkien ja nimien haltijoihin tai näiden tuotteisiin. Dell Inc. kieltää omistusoikeuden muihin kuin omiin tavaramerkkeihinsä ja tuotenimiinsä.

**Helmikuu 2009 P/N C566M Versio A00**

## **Sisältö**

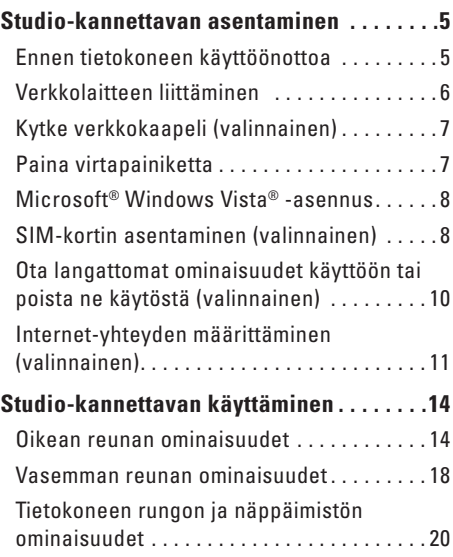

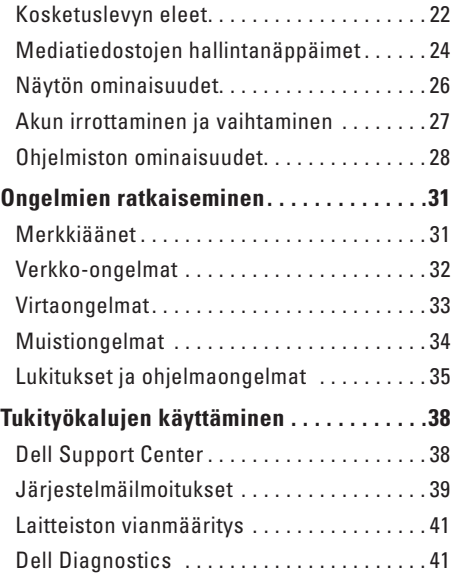

#### **Sisältö**

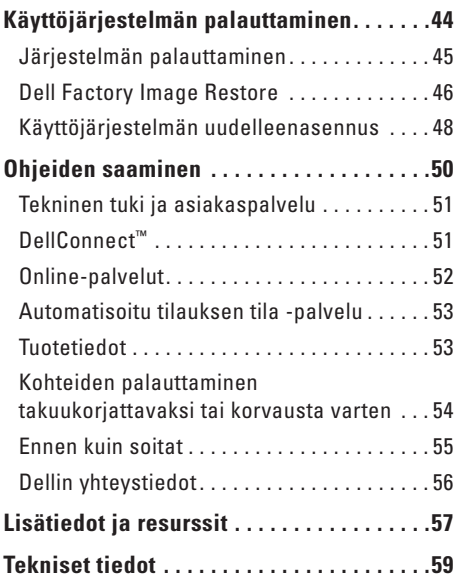

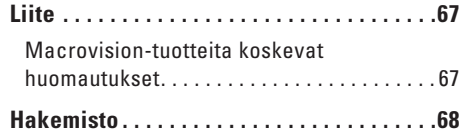

## <span id="page-6-0"></span>**Studio-kannettavan asentaminen**

Tässä osassa on tietoja Studio 14z -kannettavan asentamisesta ja oheislaitteiden liittämisestä.

## **Ennen tietokoneen käyttöönottoa**

Sijoita tietokone pistorasian lähelle tasaiselle pinnalle ja huolehdi paikan tuuletuksesta.

Studio-kannettava voi ylikuumentua, jos ilmavirtausta sen ympärillä rajoitetaan. Estä ylikuumentuminen varmistamalla, että tietokoneen takana on vähintään 10,2 cm ja muilla sivuilla vähintään 5,1 cm vapaata tilaa. Älä koskaan sijoita käynnissä olevaa tietokonetta suljettuun paikkaan, kuten kaappiin tai laatikkoon.

**VAARA: Älä peitä ilma-aukkoja, älä työnnä niihin esineitä äläkä anna pölyn kerääntyä niihin. Älä säilytä käynnissä olevaa Dell™-tietokonetta ilmatiiviissä tilassa, kuten suljetussa salkussa. Jos ilman vaihtuminen estetään, tietokone voi vahingoittua tai voi syttyä tulipalo. Tietokone käynnistää tuulettimen, kun tietokone lämpenee. Tuulettimen ääni on normaalia, eikä merkitse tuulettimen tai tietokoneen ongelmaa.**

**VAROITUS: Painavien tai terävien esineiden sijoittaminen tai pinoaminen tietokoneen päälle voi vahingoittaa tietokonetta pysyvästi.**

## <span id="page-7-0"></span>**Verkkolaitteen liittäminen**

Liitä verkkolaite tietokoneeseen ja seinäpistorasiaan tai ylijännitesuojaan.

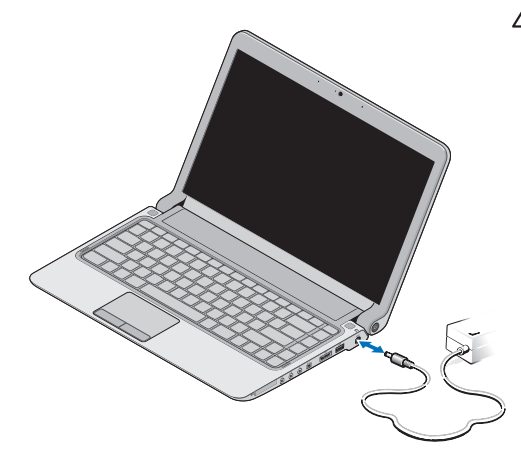

- **HUOMAUTUS:** Käytä vain Dellin verkkolaitetuoteperheen PA-2E tai PA-12 verkkolaitteita tietokoneen kanssa.
- **VAARA: Verkkolaite toimii sähköpistorasioissa maailmanlaajuisesti. Virtaliittimet ja virtajohdot vaihtelevat kuitenkin maakohtaisesti. Yhteensopimattoman kaapelin käyttö tai kaapelin väärä kytkentä virtajohtoon tai sähköpistorasiaan voi aiheuttaa tulipalon tai tietokoneen vaurioitumisen.**

#### <span id="page-8-0"></span>**Kytke verkkokaapeli (valinnainen) Paina virtapainiketta**

Jos haluat käyttää langallista verkkoyhteyttä, kytkeverkkokaapeli.

## <span id="page-9-0"></span>**Microsoft® Windows Vista® -asennus**

Dell-tietokone toimitetaan Windows Vista asennettuna. Voit määrittää Windows Vistan asetukset noudattamalla näyttöön tulevia ohjeita. Nämä vaiheet ovat pakollisia, ja niiden tekemiseen menee korkeintaan 15 minuuttia. Niissä esimerkiksi hyväksytään käyttöoikeussopimukset sekä määritetään asetukset ja internet-yhteys.

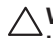

## **VAROITUS: Älä keskeytä**

**käyttöjärjestelmän asennusta. Jos keskeytät toiminnon, tietokonetta ei ehkä voi käyttää, ennen kuin käyttöjärjestelmä on asennettu uudelleen.**

## **SIM-kortin asentaminen (valinnainen)**

SIM (Subscriber Identity Module) -kortit tunnistavat käyttäjät yksilöllisesti kansainvälisen langattoman käyttäjän tunnistuksen kautta.

**HUOMAUTUS:** Vain GSM (HSDPA) -tyyppiset M kortit tarvitsevat SIM-kortin. EVDO-kortit eivät käytä SIM-korttia.

#### **Studio-kannettavan asentaminen**

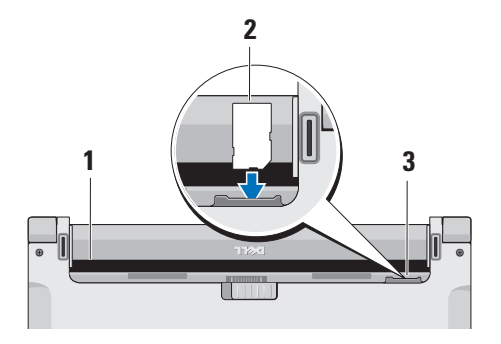

- **1** Akkupaikka
- **2** SIM-kortti
- **3** SIM-korttipaikka

SIM-kortin asettaminen paikalleen:

- **1.** Sammuta tietokone.
- **2.** Irrota akku. Katso lisätietoja kohdasta Akun irrottaminen ja vaihtaminen sivulla [27](#page-28-1).
- **3.** Liu'uta SIM-kortti akkupaikassa sille varattuun kohtaan

## <span id="page-11-0"></span>**Ota langattomat ominaisuudet käyttöön tai poista ne käytöstä (valinnainen)**

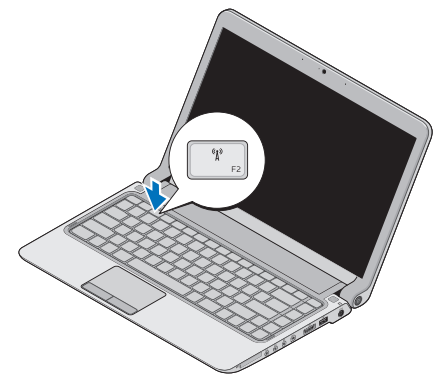

Ota langattomat ominaisuudet käyttöön tietokoneen ollessa käynnissä seuraavasti:

**1.** Paina <Fn><F2> tai paina näppäimistön -näppäintä.

Langattoman käytön kuvake tulee näkyviin näytön oikeaan alareunaan

- **2.** Tee jokin seuraavista:
	- **Ota Bluetooth käyttöön**
	- **Ota langaton lähiverkko käyttöön**
	- **Ota langaton alueverkko (WAN) / GPS käyttöön**
- **3.** Valitse **OK**.

Voit poistaa langattomat ominaisuudet käytöstä painamalla <Fn><F2> tai painamalla näppäimistön  $(K^3)$ -näppäintä.

## <span id="page-12-0"></span>**Internet-yhteyden määrittäminen (valinnainen)**

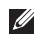

**HUOMAUTUS:** Internet-palveluntarjoajat ja niiden tarjonta vaihtelevat eri maissa.

Internet-yhteyden muodostamiseen tarvitaan ulkoinen modeemi tai verkkoliitäntä ja internetpalveluntarjoaja (ISP).

**HUOMAUTUS:** Jos alkuperäiseen tilaukseen ei sisälly ulkoista USBmodeemia tai WLAN-sovitinta, voit ostaa sellaisen Dell-sivustosta **www.dell.com**.

#### **Langallisen yhteyden määrittäminen**

- • Jos käytät puhelinverkkoyhteyttä, liitä puhelinjohto ulkoiseen USB-modeemiin (valinnainen) ja puhelinpistorasiaan, ennen kuin määrität internet-yhteyden.
- • Jos käytössäsi on DSL- tai kaapeli-/ satelliittimodeemiyhteys, pyydä asennusohjeet Internet-palveluntarjoajalta tai matkapuhelinpalvelusta.

Voit viimeistellä langallisen Internet-yhteyden määrittämisen noudattamalla sivun [12](#page-13-0) ohjeita Internet-yhteyden määrittäminen.

#### **Langattoman yhteyden määrittäminen**

**HUOMAUTUS:** Ohjeet langattoman <u>Ur</u> reitittimen määrittämiseen on reitittimen mukana toimitetuissa ohjeissa.

Langattoman internet-yhteyden käyttäminen edellyttää tietokoneen liittämistä langattomaan reitittimeen.

Langattoman reititinyhteyden määrittäminen:

- **1.** Tallenna ja sulje kaikki avoimet tiedostot ja poistu kaikista avoimista ohjelmista.
- **2.** Valitse **Käynnistä** → **Muodosta yhteys**.
- **3.** Noudata näytön ohjeita asennuksen viimeistelemiseksi.

#### <span id="page-13-0"></span>**Internet-yhteyden määrittäminen**

Internet-yhteys määritetään internetpalveluntarjoajan työpöydän pikakuvakkeen avulla seuraavasti:

- **1.** Tallenna ja sulje kaikki avoimet tiedostot ja poistu kaikista avoimista ohjelmista.
- **2.** Kaksoisnapsauta Internet-palveluntarjoajan kuvaketta Microsoft Windows® -työpöydällä.
- **3.** Suorita asennus loppuun noudattamalla näytön ohjeita.

Jos tietokoneen työpöydällä ei ole internetpalveluntarjoajan kuvaketta tai jos haluat määrittää internet-yhteyden eri internetpalveluntarjoajan kautta, suorita seuraavassa kohdassa kuvatut toimet.

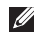

**HUOMAUTUS:** Jos et pysty muodostamaan Internet-yhteyttä, vaikka yhteys on toiminut aiemmin, ongelma saattaa johtua Internetpalveluntarjoajan käyttökatkoksesta. Selvitä palvelun tila Internet-palveluntarjoajalta tai yritä muodostaa yhteys myöhemmin uudelleen.

- **HUOMAUTUS:** Ota Internet-palveluntarjoajan tiedot esiin. Jos sinulla ei ole Internetpalveluntarjoajaa, voit hankkia sellaisen ohjatun **Muodosta Internet-yhteys** -toiminnon avulla.
- **1.** Tallenna ja sulje kaikki avoimet tiedostot ja poistu kaikista avoimista ohjelmista.
- **2.** Valitse **Käynnistä** → **Ohjauspaneeli**.
- **3.** Valitse **Verkko ja Internet** -kohdasta **Muodosta Internet-yhteys**.

Näyttöön tulee **Muodosta Internet-yhteys** -ikkuna.

- **4.** Valitse joko **Laajakaistayhteys (PPPoE)** tai **Puhelinverkkoyhteys** haluamasi yhteystavan mukaan:
- • Valitse **Laajakaista**, jos käytössäsi on DSL-yhteys, satelliittimodeemi, kaapelitelevisiomodeemi tai langaton Bluetooth-yhteys.
- • Valitse **Puhelinverkkoyhteys**, jos käytät valinnaista USB-modeemia tai ISDNyhteyttä.
- **HUOMAUTUS:** Jos et tiedä, mikä yhteystapa pitäisi valita, ota yhteyttä palveluntarjoajaan.
- **5.** Noudata näyttöön tulevia ohjeita ja suorita asennus loppuun käyttämällä Internetpalveluntarjoajalta saamiasi määritystietoja.

## <span id="page-15-0"></span>**Studio-kannettavan käyttäminen**

 $\overline{\mathbf{1}}$   $\overline{\mathbf{2}}$ 

**<sup>3</sup> <sup>4</sup> <sup>5</sup> <sup>6</sup> <sup>7</sup><sup>8</sup> <sup>9</sup>**

Studio 14z -kannettavassasi on merkkivaloja ja painikkeita, joista näet tärkeitä tietoja ja joiden avulla voit tehdä tavallisimpia toimintoja. Tietokoneen liitinten avulla voit liittää muita laitteita.

## **Oikean reunan ominaisuudet**

**1 ExpressCard-korttipaikka**/**8-in-1-muistikortinlukijan sovitin** – Tukee lisämuistia, langallisia ja langattomia tietoyhteyksiä, multimediaa ja turvallisuusominaisuuksia. Tukee 34 mm:n ExpressCard-kortteja. Jos olet tilannut 8-in-1-muistikortinlukijan sovittimen, se on asennettu korttipaikkaan. Jos tätä lisälaitetta ei ole tilattu, tietokone toimitetaan siten, että korttipaikkaan on asennettu muovinen tyhjä kortti.

8-in-1-muistikortinlukijan sovitin lukee seuraavia digitaalisia muistikortteja:

- • Secure Digital (SD) -muistikortti
- • MultiMediaCard (MMC)
- $\bullet$  MMC+
- • Memory Stick
- • Memory Stick PRO
- • xD-Picture-kortti
- • Hi Speed-SD
- • Hi Density-SD
- **HUOMAUTUS:** ExpressCardkorttipaikkaan asennettu muovinen kortti tai muistikorttisovitin estää pölyn ja muiden hiukkasten kertymisen käyttämättömiin korttipaikkoihin. Säilytä tyhjä kortti tai muistikorttisovitin niitä tilanteita varten, kun ExpressCardkorttipaikassa ei ole korttia. Muiden tietokoneiden tyhjät kortit eivät välttämättä sovi tietokoneeseesi.
- **2 Äänilähtö/kuuloke-liittimet (2)**: Tähän voi liittää yhdet tai kahdet kuulokkeet tai tämän kautta voi lähettää ääntä kaiutin- tai äänentoistojärjestelmään. Äänisignaali on sama molemmissa liittimissä.
- **3 Äänitulo/mikrofoniliitäntä**: Tähän voi liittää mikrofonin tai syöttösignaalin käytettäväksi ääniohjelmien kanssa.
- **4 IEEE 1394 -liitin**: Tähän voit liittää sarjaliitäntää käyttäviä nopeita multimedialaitteita, kuten digitaalisia videokameroita.
- 

**5 eSATA/USB -yhdistelmäliitin USB PowerShare -ominaisuudella**:

Tähän voit liittää eSATA-yhteensopivia tallennuslaitteita (kuten ulkoisia kiintolevyasemia tai optisia asemia) tai USB-laitteita (kuten hiiren, näppäimistön, tulostimen, ulkoisen aseman tai MP3 soittimen).

USB Powershare -ominaisuuden avulla voit ladata USB-laitteita, kun tietokone on käynnissä, sammutettu tai lepotilassa.

- **HUOMAUTUS:** Kaikkia USBlaitteita ei voi ladata, kun tietokone on sammutettu tai lepotilassa. Tällaisissa tapauksissa tietokone pitää käynnistää, jotta laitteen akkua voidaan ladata.
- **HUOMAUTUS:** Jos sammutat tietokoneen USB-laitteen lataamisen aikana, laitteen lataaminen lopetetaan. Voit jatkaa lataamista irrottamalla USB-laitteen ja kytkemällä sen sitten takaisin tietokoneeseen.
	- **HUOMAUTUS:** USB PowerShare -ominaisuus sammutetaan automaattisesti, kun akun käyttöiästä on jäljellä vain 10 %.
- **6 USB 2.0 -liitin**: Tähän voit liittää USB-laitteita, kuten hiiren, näppäimistön, tulostimen, ulkoisen aseman tai MP3 soittimen.
- **7 Verkkolaitteen liitin**: Tähän voit liittää verkkolaitteen tietokoneen kytkemiseksi sähköverkkoon ja akun lataamiseksi.
- **8 |**  $\boxed{4}$  **| Akun tilan merkkivalo: Palaa** tasaisesti tai vilkkuu osoittaen akun lataustilaa. Valo ilmaisee seuraavat tilat, kun tietokonetta käytetään akkuvirralla:
	- • Valo ei pala**:** Akku on latautunut riittävästi.
	- • Palaa oranssina**:** Akun lataus on alhainen.

Verkkolaite:

- • Palaa oranssina**:** Akku latautuu.
- • Palaa valkoisena**:** Akku on lähes täyteen ladattu.
- • Valo ei pala**:** Akku on täyteen ladattu.
- **9 Virtapainike ja valo:** Voit käynnistää tai sammuttaa tietokoneen painamalla tätä. Painikkeen valo ilmaisee jonkin seuraavista virtatiloista:
	- • Palaa valkoisena**:** Tietokone on käynnissä.
	- • Vilkkuu valkoisena**:** Tietokone on valmiustilassa.
	- • Ei pala**:** Tietokone on pois päältä.

## <span id="page-19-0"></span>**Vasemman reunan ominaisuudet**

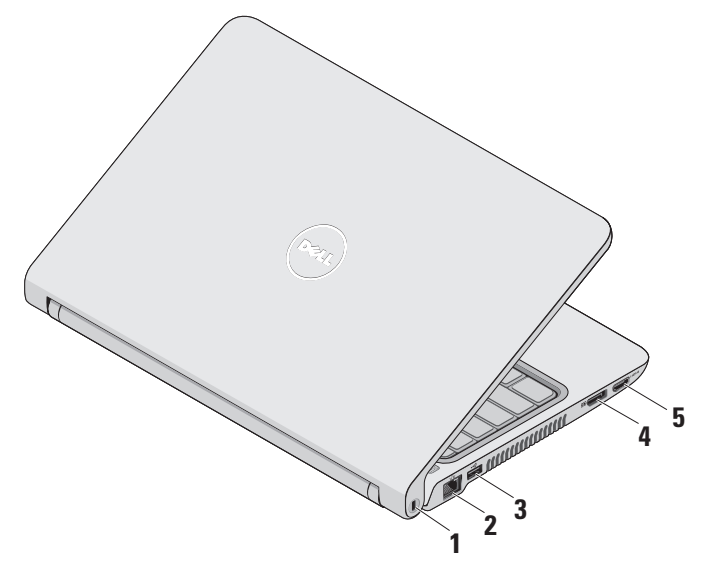

- **1 Suojakaapelin paikka:** Tähän voi liittää markkinoilla saatavissa olevan varkaudenestolaitteen.
	- **HUOMAUTUS:** Ennen kuin ostat M varkaudenestolaitteen, varmista, että se sopii tietokoneesi suojakaapelipaikkaan.
- **2 Verkkoliitin:** Tämän liittimen avulla voit liittää tietokoneen verkkoon tai laajakaistalaitteeseen, jos käytössä on langallinen verkko.
- **3 USB 2.0 -liitin:** Tähän voit liittää USB-laitteita, kuten hiiren, näppäimistön, tulostimen, ulkoisen aseman tai MP3 soittimen.
- **4 DisplayPort-liitin:** Digitaalinen standardiliitin, joka tukee ulkoisia DisplayPort-näyttöjä ja -projektoreja.
- **5 HDMI-liitin:** Tähän voit liittää television 5.1-kanavaisen äänen ja videosignaalin välittämistä varten.
	- **HUOMAUTUS:** Käytettäessä näytön kanssa vain videosignaali luetaan.

## <span id="page-21-0"></span>**Tietokoneen rungon ja näppäimistön ominaisuudet**

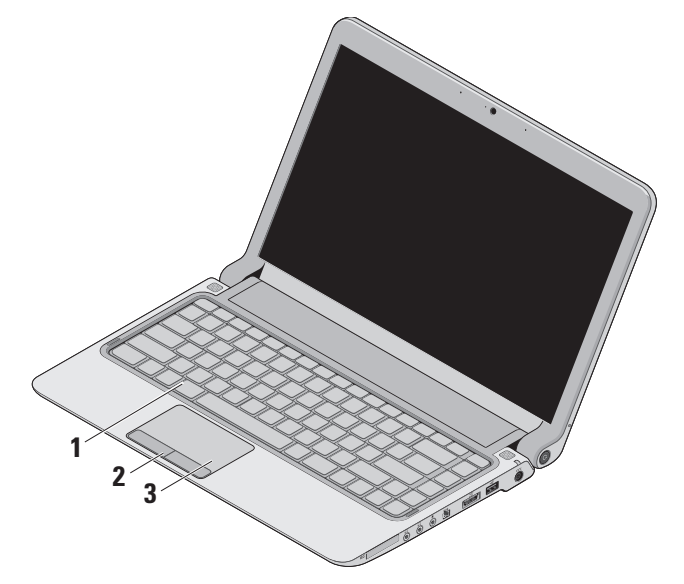

**1 Näppäimistö / taustavalaistu näppäimistö (valinnainen)**:Jos olet hankkinut valinnaisen taustavalaistun näppäimistön, F6-näppäimessä näkyy taustavalaistun näppäimistön kuvake . Taustavalaistussa näppäimistössä (valinnainen) näppäimien kaikki symbolit loistavat pimeässä, mikä parantaa niiden käytettävyyttä.

Lisätietoja näppäimistön käyttämisestä on Dell-teknologiaoppaassa.

 **Taustavalaistun näppäimistön kirkkaus:** Paina <Fn><F6>-näppäintä kolmen valaistustilan vaihtamiseksi (määritetyssä järjestyksessä):

- a. puolikirkas näppäimistö
- b. täysikirkas näppäimistö
- c. ei valaistusta

#### **2 Kosketuslevyn painikkeet**: Näillä

painikkeilla voi käyttää hiiren ykkös- ja kakkospainikkeen toimintoja.

**3 Kosketuslevy**: Mahdollistaa hiiritoiminnot eli kohdistimen siirtämisen, valittujen kohteiden vetämisen tai siirtämisen sekä kohteiden napsauttamisen napauttamalla levyn pintaa.

Tukee selaamis-, zoomaus- ja kiertämiseleitä. Voit määrittää asetukset kaksoisnapsauttamalla työpöydän ilmoitusalueella olevaa **Dell-kosketuslevyn** kuvaketta.

## <span id="page-23-0"></span>**Kosketuslevyn eleet**

**Selaaminen**

Voit selata sisältöä. Selaamisominaisia ovat:

**Perinteinen selaaminen:** Voit selata ylös- tai alaspäin tai oikealle tai vasemmalle.

Ylös- tai alaspäin selaaminen:

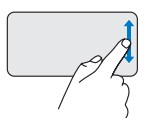

Liikuta sormea ylös- tai alaspäin pystysuuntaisessa selausalueessa (kosketuslevyn oikeassa reunassa), jos haluat selata aktiivista ikkunaa ylöstai alaspäin.

Oikealle tai vasemmalle selaaminen:

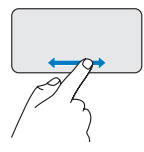

Liikuta sormea oikealle tai vasemmalle vaakasuuntaisessa selausalueessa (kosketuslevyn alareunassa), jos haluat selata aktiivista ikkunaa oikealle tai vasemmalle.

**Vieritys ympäri kosketuslevyä:** Voit selata ylös- tai alaspäin tai oikealle tai vasemmalle. Ylös- tai alaspäin selaaminen:

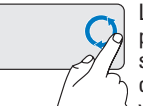

Liikuta sormea pystysuuntaisella selausalueella (kosketuslevyn oikeassa reunassa) ympyränmuotoisella liikkeellä myötäpäivään, jos haluat selata ylöspäin, tai ympyränmuotoisella liikkeellä vastapäivään, jos haluat selata alaspäin.

Oikealle tai vasemmalle selaaminen:

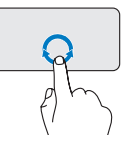

Liikuta sormea vaakasuuntaisella selausalueella (kosketuslevyn alareunassa) ympyränmuotoisella liikkeellä myötäpäivään, jos haluat selata oikealle, tai ympyränmuotoisella liikkeellä vastapäivään, jos haluat selata vasemmalle.

## **Zoomaus**

Tämän avulla voit kasvattaa tai vähentää näytön sisältöä. Zoomausominaisuuksia ovat:

**Yhden sormen zoomaus:** Voit lähentää tai loitontaa kuvaa.

Lähentäminen:

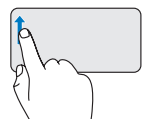

Siirrä sormea ylöspäin zoomausalueessa (kosketuslevyn vasemmassa reunassa), jos haluat lähentää kuvaa.

Loitontaminen:

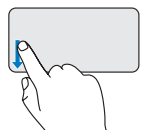

Siirrä sormea alaspäin zoomausalueessa (kosketuslevyn vasemmassa reunassa), jos haluat loitontaa kuvaa.

## <span id="page-25-0"></span>**Mediatiedostojen hallintanäppäimet**

Mediatiedostojen hallintanäppäinten avulla voit hallita median toistoa.

Voit käyttää mediatiedostojen hallintanäppäimiä painamalla haluamaasi näppäintä.

Voit määrittää mediatiedostojen hallintanäppäinten asetukset käyttämällä **System Setup** -apuohjelman **Function Key Behavior** -toimintoa näppäintoimintojen asettamiseen**.** Function Key Behavior -asetuksia ovat:

**Multimedia Key First:** (Multimedianäppäin ensisijainen) Tämä on oletusasetus. Mediatiedoston hallintanäppäimen painaminen suorittaa näppäimeen liittyvän multimediatoiminnon. Jos tarvitset toimintonäppäintä, paina <Fn>-näppäintä ja tarvittavaa toimintonäppäintä.

**Function Key First:** (Toimintonäppäin ensisijainen) Toimintonäppäimen painaminen suorittaa näppäimeen liittyvän toiminnon. Jos tarvitset multimediatoimintoa, paina <Fn>-näppäintä ja tarvittavaa mediatiedoston hallintanäppäintä.

**HUOMAUTUS:** Multimedia Key First -asetus on aktiivinen ainoastaan käyttöjärjestelmässä.

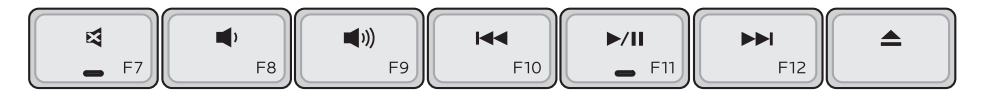

- Mykistä ääni 뎌
- Vähennä äänenvoimakkuutta ◀
- Lisää äänenvoimakkuutta
- Toista edellinen raita tai kappale painamalla näppäintä kerran Pikakelaa taaksepäin painamalla näppäin alas ja pitämällä sitä painettuna
- $\mathbf{H}$ Toisto tai tauko
- **N** Toista seuraava raita tai kappale painamalla näppäintä kerran Pikakelaa eteenpäin painamalla näppäin alas ja pitämällä sitä painettuna
- $\blacktriangle$ Poista levy valinnaisesta optisesta USB/ eSATA-asemasta.

## <span id="page-27-0"></span>**Näytön ominaisuudet**

Näyttöpaneeli sisältää kameran ja kaksi digitaalista mikrofonia.

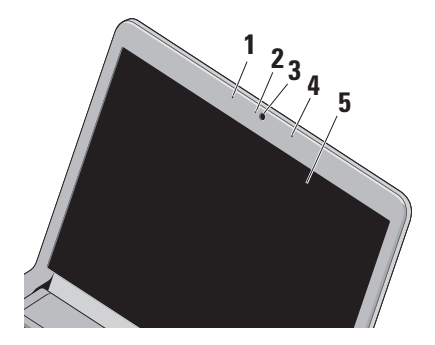

**1 Vasemmanpuoleinen digitaalinen mikrofoni**: Mahdollistaa oikeanpuoleisen digitaalisen mikrofonin kanssa laadukkaan äänen videoneuvotteluissa ja äänitallennuksessa.

- **2 Kameran toimintomerkkivalo**: Merkkivalo, joka osoittaa, että kamera on käytössä tai ei ole käytössä.
- **3 Kamera**: Sisäänrakennettu kamera videosieppausta, neuvotteluja ja chatia varten.
- **4 Oikeanpuoleinen digitaalinen mikrofoni**: Mahdollistaa vasemmanpuoleisen digitaalisen mikrofonin kanssa laadukkaan äänen videoneuvotteluissa ja äänitallennuksessa.
- **5 Näyttö**: Näyttö voi vaihdella tietokonetta tilattaessa tehtvien valintojen mukaan. Lisätietoja näytöistä on Delltekniikkaoppaassa.

## <span id="page-28-1"></span><span id="page-28-0"></span>**Akun irrottaminen ja vaihtaminen**

- **VAARA: Yhteensopimattoman akun käyttö voi lisätä tulipalon tai räjähdyksen vaaraa. Tässä tietokoneessa saa käyttää ainoastaan Dellin akkua. Älä käytä muiden tietokoneiden akkuja.**
- **VAARA: Katkaise tietokoneesta virta ja irrota ulkoiset kaapelit (mukaan lukien verkkolaite) ennen akun irrottamista.**

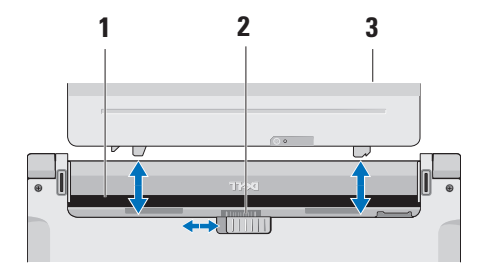

Akun irrotus:

- **1.** Sammuta tietokone ja käännä se toisin päin.
- **2.** Liu'uta akun vapautussalpa sivulle.
- **3.** Liu'uta akku irti.

Vaihda akku työntämällä akkua paikkaansa, kunnes se napsahtaa paikalleen.

- **1** Akkupaikka
- **2** Akun vapautussalpa
- **3** Akku

## <span id="page-29-0"></span>**Ohjelmiston ominaisuudet**

**HUOMAUTUS:** Lisätietoja tässä osassa esitellyistä ominaisuuksista on Delltekniikkaoppaassa, joka sijaitsee kiintolevyllä ja Dellin tukisivustossa osoitteessa **support.dell.com**.

### **FastAccess-kasvojentunnistus**

Tietokoneesi on saatettu varustaa FastAccesskasvojentunnistusominaisuudella. Tämä ominaisuus auttaa suojaamaan Dell-tietokoneen opettelemalla tunnistamaan kasvosi. Kasvojasi voidaan tämän jälkeen käyttää henkilöllisyytesi tunnistamiseen ja kirjautumistietojesi määrittämiseen tilanteissa, joissa normaalisti määrittäisit nämä tiedot itse (esimerkiksi kun olet kirjautumassa Windows-tilille tai suojattuihin Internet-sivustoihin). Jos haluat lisätietoja, valitse

**Käynnistä** → **Ohjelmat** → **FastAccess** 

#### **Tuottavuus ja viestintä**

Tietokoneella voit luoda esimerkiksi esityksiä, esitteitä, tervehdyskortteja ja laskentataulukoita. Lisäksi voit muokata ja tarkastella digitaalisia valokuvia ja muita kuvia. Tarkista tietokoneeseen asennetut ohjelmistot ostotilauksestasi.

Internet-yhteyden muodostamisen jälkeen voit esimerkiksi käyttää web-sivustoja, määrittää sähköpostitilin ja ladata tiedostoja.

### **Viihde ja multimedia**

Tietokoneella voit katsella videoita, pelata, luoda omia CD/DVD-levyjä, kuunnella musiikkia ja internet-radioasemia.

**HUOMAUTUS:** Tietokoneessasi ei ole sisäistä modeemia. Käytä ulkoista optista asemaa tai mitä tahansa ulkoista tallennuslaitetta toimintoihin, joihin liittyy levyjä.

Voit ladata tai kopioida kuvia ja videotiedostoja kannettavista laitteista, kuten digitaalikameroista ja matkapuhelimista. Valinnaisilla ohjelmistosovelluksilla voit järjestää ja luoda musiikki- ja videotiedostoja, joita voi tallentaa levyille ja kannettaviin laitteisiin, kuten MP3 soittimiin ja muihin viihdelaitteisiin, tai toistaa ja katsella suoraan liitetyillä televisioilla, projektoreilla ja kotiteatterilaitteilla.

#### **Työpöydän mukauttaminen**

Voit mukauttaa esimerkiksi työpöydän ulkoasua, tarkkuutta, taustakuvaa ja näytönsäästäjää **Mukauta ulkoasua ja ääniä** -ikkunassa.

Näytön ominaisuusikkunan avaaminen:

- **1.** Napsauta työpöydän vapaata aluetta hiiren kakkospainikkeella.
- **2.** Valitsemalla **Mukauta** voit avata **Mukauta ulkoasua ja ääniä** -ikkunan, jossa on lisätietoja mukautusmahdollisuuksista.

#### **Virrankäyttöasetusten muuttaminen**

Käyttöjärjestelmän virta-asetuksilla voit määrittää tietokoneen virrankäyttöasetukset. Dell-tietokoneeseesi asennettu Microsoft® Windows Vista® sisältää kolme oletusvaihtoehtoa:

- **• Dell Recommended**: Mahdollistaa täyden suoritustehon käyttämisen tarvittaessa ja säästää virtaa silloin, kun tietokone ei ole aktiivisesti käytössä.
- **• Virransäästö**: Vähentää tietokoneen virrankäyttöä laskemalla järjestelmän suoritustehoa tietokoneen käyttöiän maksimoimiseksi ja tietokoneen virrankäytön vähentämiseksi sen koko käyttöiän aikana.
- **• Paras suoritusteho**: Mahdollistaa tietokoneen parhaan suoritustehon käyttämisen muuttamalla suorittimen nopeutta käytön mukaan ja maksimoimalla järjestelmän suoritustehon.

#### **Tietojen varmuuskopioiminen**

Tietokoneen tiedostot ja kansiot kannattaa varmuuskopioida säännöllisesti. Tiedostojen varmuuskopioiminen:

- **1.** Valitse **Käynnistä** → **Ohjauspaneeli**→ **Järjestelmä ja ylläpito**→ **Aloituskeskus**→ **Siirrä tiedostoja ja asetuksia**.
- **2.** Valitse **Varmuuskopioi tiedostot** tai **Varmuuskopioi tietokone**.
- **3.** Valitse **Käyttäjätilien valvonta** -valintaruudussa **Jatka ja noudata** ohjatun tiedostojen varmuuskopiointitoiminnon **ohjeita.**

## <span id="page-32-0"></span>**Ongelmien ratkaiseminen**

Tässä osassa on tietokoneen vianmääritystietoja. Jos ongelma ei selviä seuraavien ohjeiden avulla, lisätietoja on sivulla [38](#page-39-1) kohdassa Tukityökalujen käyttäminen tai sivulla [56](#page-57-1) kohdassa Dellin yhteystiedot.

**VAARA: Ainoastaan koulutettu huoltohenkilöstö saa irrottaa tietokoneen kannen. Lisätietoja huollosta ja vianmäärityksestä on Dellin tukisivustossa olevassa Huoltokäsikirjassa osoitteessa support.dell.com.**

## **Merkkiäänet**

Tietokoneesta saattaa kuulua saria äänimerkkeiä käynnistyksen aikana, jos näyttö ei pysty näyttämään virheitä tai ongelmia. Seuraavien toistuvien merkkiäänien avulla voit ratkaista tietokoneesi käytössä ilmeneviä ongelmia.

**HUOMAUTUS:** Jos osia on vaihdettava, katso ohjeita Huoltokäsikirjasta, joka on Dell Support -tukisivustossa osoitteessa **support. dell.com**.

**Yksi äänimerkki**: BIOS ROM -tarkistussummavirhe. Mahdollinen emolevyn vika.

Ota yhteys Delliin. Lisätietoja on sivulla [56](#page-57-1) kohdassa Dellin yhteystiedot.

#### **Kaksi äänimerkkiä**: RAM-muistia ei tunnistettu

• Irrota muistimoduulit, asenna yksi moduuli takaisin paikalleen ja käynnistä tietokone uudelleen. Jos tietokone käynnistyy normaalisti, asenna uudelleen toinen kampa. Jatka, kunnes löydät viallisen kamman tai kunnes olet asentanut uudelleen kaikki kammat virheettä.

#### <span id="page-33-0"></span>**Ongelmien ratkaiseminen**

- • Asenna tietokoneeseen samantyyppisiä muisteja, jos niitä on käytettävissä.
- • Jos ongelma ei ratkea, ota yhteys Delliin. Lisätietoja on sivulla [56](#page-57-1) kohdassa Dellin yhteystiedot.

#### **Kolme äänimerkkiä**: Mahdollinen emolevyn vika

Ota yhteys Delliin. Lisätietoja on sivulla [56](#page-57-1) kohdassa Dellin yhteystiedot.

## **Neljä äänimerkkiä**: RAM-luku/-kirjoitusvirhe

- • Varmista, ettei mitään erityistä muistimoduulia ja muistivastakkeita tarvita (katso Huoltokäsikirjaa Dellin tukisivustossa osoitteessa **support.dell.com**).
- • Varmista, että asennettavat muistimoduulit ovat yhteensopivia tietokoneen kanssa.
- • Jos ongelma ei ratkea, ota yhteys Delliin. Lisätietoja on sivulla [56](#page-57-1) kohdassa Dellin yhteystiedot.

## **Viisi äänimerkkiä**: Reaaliaikaisen kellon virhe

Aseta akku takaisin paikalleen.

## **Verkko-ongelmat**

### **Langattomat yhteydet**

## **Jos langaton verkkoyhteys katkeaa**:

Langaton reititin on offline-tilassa tai langattomat yhteydet on poistettu käytöstä tietokoneessa.

- • Tarkista, että langaton reititin on käynnissä ja liitetty tietolähteeseen (kaapelimodeemi tai verkkokeskitin).
- • Jokin häiriö saattaa estää langattoman yhteyden käyttämisen tai katkaista yhteyden. Siirrä tietokone lähemmäksi langatonta reititintä.
- • Muodosta uudelleen yhteys langattomaan reitittimeen:
	- a. Tallenna ja sulje kaikki avoimet tiedostot ja poistu kaikista avoimista ohjelmista.
	- **b. Valitse Käynnistä ↑ → Muodosta yhteys.**
	- c. Noudata näytön ohjeita asennuksen viimeistelemiseksi.

#### <span id="page-34-0"></span>**Kiinteät yhteydet**

**Jos verkkoyhteys katkeaa**: Verkkokaapeli on irti tai vahingoittunut.

• Tarkista, että kaapeli on liitetty eikä se ole vahingoittunut.

Integroidun verkkoliitännän verkon toiminnan merkkivalo osoittaa yhteyden tilan:

- • Vihreä: Hyvä yhteys 10-Mb/s:n verkon ja tietokoneen välillä.
- • Oranssi: Hyvä yhteys 100-Mb/s:n verkon ja tietokoneen välillä.
- • Ei pala: Tietokone ei tunnista fyysistä yhteyttä verkkoon.

**HUOMAUTUS:** Verkkosovittimen linkin eheyden merkkivalo osoittaa ainoastaan kiinteän kaapeliyhteyden tilan. Verkon toiminnan merkkivalo ei osoita langattomien yhteyksien tilaa.

## **Virtaongelmat**

**Jos virran merkkivalo ei pala**: Tietokoneeseen ei ole kytketty virtaa tai se ei saa virtaa.

- • Asenna virtajohto tietokoneen virtaliitäntään ja pistorasiaan.
- • Jos tietokone on kytketty ylijännitesuojaan, varmista, että ylijännitesuoja on kytketty pistorasiaan ja että ylijännitesuoja on käytössä. Ohita myös ylijännitesuojat ja jatkojohdot, jotta voit varmistaa, että tietokone käynnistyy.
- • Varmista sähköpistorasian toiminta kokeilemalla sitä esim. lampulla.
- • Tarkista vaihtovirtasovittimen johdon liitännät. Jos verkkolaitteessa on merkkivalo, varmista että se palaa.

**Jos virran merkkivalo palaa valkoisena ja tietokone ei vastaa**: Näyttö ei ehkä vastaa. Katkaise tietokoneesta virta painamalla virtapainiketta. Käynnistä tietokone uudelleen.

#### <span id="page-35-0"></span>**Jos virran merkkivalo vilkkuu valkoisena**:

Tietokone on valmiustilassa. Siirrä osoitinta kytketyllä hiirellä tai paina virtapainiketta tavallisen käytön jatkamiseksi.

#### **Jos jokin häiriö estää yhteyden tietokoneeseen**:

Jokin signaali aiheuttaa häiriön, joka haittaa tai estää muut signaalit. Mahdollisia häiriölähteitä ovat

- • virran, näppäimistön ja hiiren jatkokaapelit
- • liian monta laitetta samassa jatkojohdossa
- • samaan pistorasiaan kytketyt useat jatkojohdot.

## **Muistiongelmat**

#### **Jos näet Liian vähän muistia -ilmoituksen:**

- • Tallenna ja sulje avoinna olevat tiedostot ja sulje sellaiset avoinna olevat ohjelmat, jotka eivät ole käytössä. Tarkista, ratkesiko ongelma.
- • Katso muistin vähimmäisvaatimukset ohjelman oppaista. Asenna tarvittaessa lisää muistia (katso *Huoltokäsikirjasta* Dellin tukisivustossa osoitteessa **support.dell.com**).
- • Asenna muistimoduulit uudelleen (katso *Huoltokäsikirjasta* Dellin tukisivustossa osoitteessa **support.dell.com**) ja varmista, että tietokoneesi käyttää muistia oikein.
#### <span id="page-36-1"></span>**Jos kohtaat muita muistiongelmia**:

- • Varmista, että noudatat muistin asennusohjeita (katso *Huoltokäsikirjaa* Dellin tukisivustossa osoitteessa **support.dell.com**).
- • Tarkista, onko muistimoduuli yhteensopiva tietokoneen kanssa. Tietokone tukee DDR3 muistia. Lisätietoja tietokoneen tukemasta muistityypistä on sivulla [59](#page-60-0) kohdassa Tekniset tiedot.
- • Suorita Dell Diagnostics (lisätietoja on sivulla [41](#page-42-0) kohdassa Dell Diagnostics).
- <span id="page-36-0"></span>• Asenna muistimoduulit uudelleen (katso *Huoltokäsikirjasta* Dellin tukisivustossa osoitteessa **support.dell.com**) ja varmista, että tietokoneesi käyttää muistia oikein.

# **Lukitukset ja ohjelmaongelmat**

**Jos tietokone ei käynnisty**: Varmista, että virtajohto on tukevasti kiinni tietokoneessa ja pistorasiassa.

#### **Jos tietokone lakkaa vastaamasta tai näyttö muuttuu täysin siniseksi** – lopeta ohjelma:

- **1.** Paina <Ctrl>-,<Shift>- ja <Esc>-näppäimiä samanaikaisesti.
- **2.** Valitse **Sovellukset**.
- **3.** Napsauta ohjelmaa, joka ei enää vastaa.
- **4.** Valitse **Lopeta tehtävä**.

**Jos ohjelma lakkaa vastaamasta toistuvasti**: Katso ohjelmiston oppaita. Poista ohjelma ja asenna se tarvittaessa uudelleen.

- 
- **HUOMAUTUS:** Ohjelma sisältää tavallisesti asennusohjeet oppaissaan tai CD-levyllä.

**HUOMAUTUS:** Tietokoneessasi ei ole sisäistä modeemia. Käytä ulkoista optista asemaa tai mitä tahansa ulkoista tallennuslaitetta toimintoihin, joihin liittyy levyjä.

**Jos tietokone lakkaa vastaamasta tai näyttö muuttuu täysin siniseksi**:

## **VAARA: Voit menettää tietoja, jos et pysty sammuttamaan käyttöjärjestelmää.**

Jos tietokone ei reagoi mitenkään, kun painat näppäintä tai liikutat hiirtä, paina virtapainiketta vähintään 8–10 sekuntia, kunnes tietokone sammuu. Käynnistä tietokone sitten uudelleen.

#### **Jos ohjelma on suunniteltu aikaisemmalle Microsoft® Windows® -käyttöjärjestelmälle:**

Suorita ohjattu ohjelman yhteensopivuuden varmistaminen. Ohjattu ohjelman yhteensopivuuden varmistaminen määrittää ohjelman, jotta se toimii ympäristössä, joka muistuttaa muita kuin Windows Vista -käyttöjärjestelmäympäristöjä.

**1.** Valitse **Käynnistä** → **Ohjauspaneeli**→ **Ohjelmat**→ **Käytä vanhempaa ohjelmaa tämän Windowsin version kanssa**.

**2.** Valitse Tervetuloa-ikkunassa **Seuraava**.

**3.** Noudata näytön ohjeita.

**Jos tietokoneessa ilmenee muita ohjelmistoongelmia**:

- • Tee heti varmuuskopiot tiedostoistasi.
- • Tarkista kiintolevy CD-levyt virustoriuntaohjelmalla.
- • Tallenna ja sulje mahdolliset avoinna olevat tiedostot ja ohjelmat ja katkaise tietokoneesta virta **Käynnistä** -valikosta.
- • Tarkista ohjelman oppaat tai pyydä vianmääritystietoja ohjelman valmistajalta:
	- Varmista, että ohjelma on yhteensopiva tietokoneesi käyttöjärjestelmän kanssa.
- Varmista, että tietokone vastaa ohjelman vähimmäisvaatimuksia. Katso tietoja ohjelman oppaista.
- Varmista, että ohjelma on asennettu ja määritetty oikein.
- Tarkista, että laitteen ohjaimet eivät ole ristiriidassa ohjelman kanssa.
- Poista ohjelma ja asenna se tarvittaessa uudelleen.

# <span id="page-39-0"></span>**Tukityökalujen käyttäminen**

# **Dell Support Center**

Dell Support Center auttaa löytämään palvelu-, tuki- ja järjestelmäkohtaiset tiedot, joita tarvitset. Lisätietoja Dell Support Centeristä ja käytettävissä olevista tukityökaluista saat napsauttamalla **Services**-välilehteä osoitteessa **support.dell.com**.

Käynnistä sovellus napsauttamalla tehtäväpalkin -kuvaketta. Kotisivulla on linkkejä seuraaviin:

- • Self Help (omatoiminen apu) (Troubleshooting (vianmääritys), Security (turvallisuus), System Performance (järjestelmän suorituskyky), Network/ Internet (verkko/internet), Backup/Recovery (varmuuskopiointi/palautus) ja Windows Vista)
- • Alerts (hälytykset) (tietokonettasi koskevia teknisen tuen hälytykset)
- • Assistance from Dell (Dellin tuki) (Technical Support with DellConnect™ (tekninen DellConnect™-tuki), Customer Service (asiakaspalvelu), Training and Tutorials (koulutus ja ohjeet), How-To Help with Dell on Call (Dell on Call -palvelun ohjeet) ja Online Scan with PC CheckUp (onlinetarkistus PC CheckUp -ohjelmalla))
- • About Your System (tietoja järjestelmästä) (System Documentation (järjestelmän käyttöohjeet), Warranty Information (takuutiedot), System Information (järjestelmätiedot), Upgrades & Accessories (päivitykset ja lisävarusteet))

Dell Support Center -kotisivun yläosassa näkyy järjestelmäsi mallinumero, huoltomerkki ja pikahuoltokoodi.

Lisätietoja Dell Support Centeristä on Delltekniikkaoppaassa, joka sijaitsee kiintolevyllä ja Dellin tukisivustossa osoitteessa **support.dell.com**.

# <span id="page-40-0"></span>**Järjestelmäilmoitukset**

Jos tietokoneessa on ongelma tai virhe, näyttöön voi tulla järjestelmäilmoitus, jonka avulla voit selvittää ongelman syyn ja tarvittavat toimenpiteet.

**HUOMAUTUS:** Jos ilmoitusta ei ole luettelossa, katso ohjeita käyttöjärjestelmän ohjeista tai sen ohjelman ohjeista, joka oli käynnissä virheilmoituksen tullessa näyttöön. Vaihtoehtoisesti voit katsoa lisätietoja *Dell-tekniikkaoppaasta*, joka on tietokoneen kiintolevyllä ja Dellin tukisivustossa osoitteessa **support.dell.com** tai sivulta [56](#page-57-0) kohdasta Dellin yhteystiedot.

**Alert! Previous attempts at booting this system have failed at checkpoint [nnnn]. For help in resolving this problem, please note this checkpoint and contact Dell Technical Support (Hälytys! Aiemmat yritykset käynnistää tämä järjestelmä ovat epäonnistuneet tarkistuspisteessä [nnnn]. Ratkaise tämä ongelma kirjaamalla tämä tarkistuspiste muistiin ja ottamalla yhteys Dellin tekniseen tukeen**): Tietokoneen käynnistäminen

epäonnistui kolme kertaa peräkkäin saman virheen vuoksi. Katso lisätietoja sivulta [56](#page-57-0) kohdasta Dellin yhteystiedot.

### **CMOS checksum error (CMOS-**

**tarkistussummavirhe)**: Mahdollinen emolevyn vika tai RTC-pariston varaus on alhainen. Vaihda paristo. Lisätietoja on *Huoltokäsikirjassa* Dellin tukisivustossa osoitteessa **support.dell.com** ja sivulla [56](#page-57-0) kohdassa Dellin yhteystiedot.

#### **CPU fan failure (Suorittimen tuuletinvika)**:

Suorittimen tuulettimessa on vikaa. Vaihda suorittimen tuuletin. Katso ohjeita *Huoltokäsikirjasta*, joka on Dell Support -tukisivustossa osoitteessa **support.dell.com**.

#### **Hard-disk drive failure (Kiintolevyvirhe)**:

Mahdollinen kiintolevyaseman vika kiintolevyn POST-testivaiheessa. Lisätietoja on sivulla [56](#page-57-0) kohdassa Dellin yhteystiedot.

### **Hard-disk drive read failure (Kiintolevyn**

**lukuvirhe)**: Mahdollinen kiintolevyaseman käynnistystestin aikana. Lisätietoja on sivulla [56](#page-57-0) kohdassa Dellin yhteystiedot.

### **Keyboard failure (Näppäimistövirhe)**:

Näppäimistövirhe tai kaapeli löysällä.

Vaihda näppäimistö. Katso ohjeita *Huoltokäsikirjasta*, joka on Dell Support -tukisivustossa osoitteessa **support.dell.com**.

#### **No boot device available (Käynnistyslaitetta ei ole käytettävissä)**: Kiintolevyllä ei ole käynnistysosiota, kiintolevyn kaapeli on löysästi kiinni tai kiintolevylaitetta ei ole käytettävissä.

- • Jos kiintolevy on käynnistyslaite, varmista, että kaapelit on kytketty ja että asema on asennettu oikein ja osioitu käynnistyslaitteeksi.
- • Siirry järjestelmän asetuksiin ja varmista, että käynnistyksen järjestystiedot ovat oikein (katso *Dell-tekniikkaopasta* Dellin tukisivustossa osoitteessa **support.dell.com**).

### **No timer tick interrupt (Ei ajastimen**

**keskeytystä)**: Emolevyn piiri voi toimia väärin tai emolevyssä voi olla häiriö (lisätietoja on sivulla [56](#page-57-0) kohdassa Dellin yhteystiedot).

**USB over current error (USB-virtavirhe)**: Irrota USB-laite. USB-laite tarvitsee lisää virtaa, jotta se toimii oikein. Liitä USB-laite ulkoiseen virtalähteeseen. Jos laitteessa on kaksi USBkaapelia, käytä molempia.

#### **CAUTION - Hard Drive SELF MONITORING SYSTEM has reported that parameter has exceeded its normal operating range. Dell recommends that you back up your data regularly. A parameter out of range may or may not indicate a potential hard drive problem (VAROITUS - Kiintolevyn ITSEVALVONTAJÄRJESTELMÄ on raportoinut, että tietty parametri on ylittänyt normaalin toiminnallisen alueensa. Dell suosittelee tietojen varmuuskopioimista säännöllisesti. Alueen ulkopuolella oleva parametri voi olla osoitus mahdollisesta kiintolevyn ongelmasta.)**: S.M.A.R.T-virhe, mahdollinen kiintolevyaseman vika. Lisätietoja kohdassa Dellin yhteystiedot sivulla [56](#page-57-0)).

# <span id="page-42-1"></span>**Laitteiston vianmääritys**

Jos jotakin laitetta ei löydy käyttöjärjestelmän asennuksen aikana tai se löytyy mutta määritetään virheellisesti, voit käyttää **Laitteiston vianmääritystä** yhteensopivuusongelman ratkaisemiseen.

Laitteiston vianmääritysohjelman aloittaminen:

- **1.** Valitse **Käynnistä** → **Ohje ja tuki**.
- **2.** Kirjoita Etsi-kenttään Laitteiden vianmääritys ja aloita haku painamalla <Enter>-näppäintä.
- <span id="page-42-0"></span>**3.** Valitse hakutuloksista ongelmaa parhaiten kuvaava vaihtoehto ja noudata seuraavia vianmäärityksen vaiheita.

# **Dell Diagnostics**

Jos tietokoneessa ilmenee ongelmia, suorita sivulla [35](#page-36-0) kohdassa Lukitukset ja ohjelmaongelmat mainitut tarkistukset sekä Dell Diagnostics, ennen kuin otat yhteyden Dellin tekniseen tukeen.

- **VAROITUS: Dell Diagnostics toimii ainoastaan Dell-tietokoneissa.**
- **HUOMAUTUS:** Drivers and Utilities -levy on valinnainen, eikä sitä välttämättä toimiteta tietokoneen mukana.

Katso *Dell-teknologiaoppaasta* lisätietoja tietokoneen kokoonpanotiedoista ja tarkista, että testattava laite näkyy järjestelmän asennusohjelmassa ja on toiminnassa.

Avaa Dell Diagnostics kiintolevyltä tai Drivers and Utilities -levyltä.

### **Dell Diagnostics -ohjelman käynnistäminen kiintolevyltä**

Dell Diagnostics sijaitsee kiintolevyllä piilotettuna olevassa Diagnostic utility -osiossa.

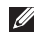

**HUOMAUTUS:** Jos tietokoneen näytössä ei näy kuvaa, katso lisätietoja sivulta [56](#page-57-0) kohdasta Dellin yhteystiedot.

- **1.** Varmista, että tietokone on kytketty toimivaan virtalähteeseen.
- **2.** Käynnistä (tai käynnistä uudelleen) tietokone.
- **3.** Kun DELL™-logo tulee näkyviin, paina heti <F12>-näppäintä. Valitse käynnistysvalikosta **Diagnostics** ja paina <Enter>-näppäintä.
- **HUOMAUTUS:** Jos odotat liian kauan ja käyttöjärjestelmän logo tulee näyttöön, odota, kunnes näyttöön tulee Microsoft® Windows® -työpöytä. Sammuta tietokone tämän jälkeen ja yritä uudelleen.

**HUOMAUTUS:** Jos näyttöön tulee ilmoitus siitä, että diagnostiikka-apuohjelman osiota ei löydy, suorita Dell Diagnostics Drivers and Utilities -levyltä.

**4.** Painamalla jotain näppäintä voit käynnistää Dell Diagnostics -ohjelman kiintolevyn Diagnostics Utility -osiolta.

### **Dell Diagnostics -ohjelman käynnistäminen Drivers and Utilities -levyltä**

- **HUOMAUTUS:** Tietokoneessasi ei ole sisäistä modeemia. Käytä ulkoista optista asemaa tai mitä tahansa ulkoista tallennuslaitetta toimintoihin, joihin liittyy levyjä.
- **1.** Aseta Drivers and Utilities -levy levyasemaan.
- **2.** Katkaise tietokoneesta virta ja käynnistä tietokone uudelleen.Kun DELL-logo tulee näyttöön, paina <F12>-näppäintä heti.
- **HUOMAUTUS:** Jos odotat liian kauan ja M käyttöjärjestelmän logo tulee näyttöön, odota, kunnes näyttöön tulee Microsoft® Windows® -työpöytä. Sammuta tietokone tämän jälkeen ja yritä uudelleen.

**HUOMAUTUS:** Seuraavat ohjeet muuttavat käynnistysjakson vain yhdeksi kerraksi. Seuraavan kerran tietokonetta käynnistettäessä se käynnistää järjestelmäasetusohjelmassa määritetyt laitteet.

- **3.** Kun käynnistyslaiteluettelo tulee esiin, korosta **CD/DVD/CD-RW**-asema ja paina <Enter>-näppäintä.
- **4.** Valitse näyttöön tulevasta valikosta vaihtoehto **Boot from CD-ROM** (Käynnistä CD-ROM-asemasta) ja paina <Enter> näppäintä.
- **5.** Kirjoita 1, jolloin CD-valikko käynnistyy, ja jatka painamalla <Enter>-näppäintä.
- **6.** Valitse numeroidusta luettelosta **Run the 32 Bit Dell Diagnostics** (Suorita 32-bittinen Dell-diagnostiikkaohjelma) -vaihtoehto. Jos luettelossa on useita versioita, valitse tietokoneellesi sopiva versio.

**7.** Kun Dell Diagnostics -ohjelman **päävalikko** tulee näyttöön, valitse suoritettava testi.

# <span id="page-45-0"></span>**Käyttöjärjestelmän palauttaminen**

Käyttöjärjestelmän voi palauttaa seuraavilla tavoilla:

- • Microsoft Windowsin Järjestelmän palauttaminen palauttaa tietokoneen aikaisempaan käyttötilaan muuttamatta datatiedostoja. Käytä järjestelmänpalautusta ensisijaisena ratkaisuna käyttöjärjestelmän palauttamiseen ja tietoa sisältävien tiedostojen säilyttämiseen.
- • Dell Factory Image Restore -ohjelma palauttaa kiintolevyn toimintatilaan, jossa se oli tietokoneen ostohetkellä. Se poistaa kiintolevyltä kaikki tiedot ja kaikki ohjelmat, jotka on asennettu tietokoneen saamisen jälkeen. Käytä Dell Factory Image Restore -ohjelmaa vain, jos järjestelmän palauttamistoiminto ei ratkaissut käyttöjärjestelmäongelmaa.
- • Jos sait Operating System -levyn tietokoneen mukana, voit palauttaa käyttöjärjestelmän sen avulla. Operating System -levyn käyttö poistaa kuitenkin kaikki tiedot kiintolevyltä. Käytä levyä vain, jos järjestelmänpalautus ei ratkaissut käyttöjärjestelmän ongelmia.
- **HUOMAUTUS:** Tietokoneessasi ei ole sisäistä modeemia. Käytä ulkoista optista asemaa tai mitä tahansa ulkoista tallennuslaitetta toimintoihin, joihin liittyy levyjä.

# <span id="page-46-0"></span>**Järjestelmän palauttaminen**

Windows-käyttöjärjestelmissä on järjestelmän palautustoiminto, jonka avulla tietokone voidaan palauttaa aikaisempaan toimintatilaan (niin, että se ei vaikuta datatiedostoihin), jos laitteistoon, ohjelmistoon tai muihin järjestelmäasetuksiin tehdyt muutokset ovat siirtäneet tietokoneen ei-toivottuun toimintatilaan. Kaikki järjestelmän palautustoiminnon tekemät muutokset ovat täysin peruutettavissa.

**VAROITUS: Tee säännöllisesti varmistukset datatiedostoista. Järjestelmän palauttamistoiminto ei tarkkaile datatiedostoja eikä palauta niitä.**

**HUOMAUTUS:** Tämän ohjeen menetelmät  $\mathscr N$ on kirjoitettu Windowsin oletusnäkymää varten, eivätkä ne välttämättä päde, jos Dell™-tietokone on asetettu perinteiseen Windows Classic -näkymään.

#### **Järjestelmän palautuksen aloittaminen**

- **1.** Valitse **Käynnistä** .
- **2.** Kirjoita **Aloita haku** -ruutuun Järjestelmän palauttaminen ja paina <Enter>-näppäintä.

#### **HUOMAUTUS: Käyttäjätilien valvonta** <u>U</u>

- -ikkuna voi tulla näyttöön. Jos olet tietokoneen järjestelmänvalvoja, valitse **Jatka**. Ota muussa tapauksessa yhteyttä järjestelmänvalvojaan, jotta voit jatkaa ohjelman käyttöä.
- **3.** Valitse **Seuraava** ja noudata muita näytössä olevia ohieita.

Jos järjestelmän palautustoiminto ei ratkaissut ongelmaa, voit kumota viimeisimmän järjestelmän palautuksen.

#### <span id="page-47-0"></span>**Viimeisimmän järjestelmän palautuksen kumoaminen**

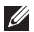

- **HUOMAUTUS:** Tallenna ja sulje kaikki auki olevat tiedostot ja sulje kaikki auki olevat ohjelmat, ennen kuin kumoat viimeisimmän järjestelmän palautuksen. Älä muuta, avaa tai poista mitään tiedostoja tai ohjelmia, ennen kuin järjestelmä on palautettu.
- **1.** Valitse **Käynnistä** .
- **2.** Kirjoita **Aloita haku** -ruutuun Järjestelmän palauttaminen ja paina <Enter>-näppäintä.
- **3.** Valitse **Peruuta viimeisin palauttaminen** ja valitse sitten **Seuraava**.

# **Dell Factory Image Restore**

- **VAARA: Dell Factory Image Restore -ohjelman käyttö poistaa pysyvästi kaiken kiintolevyllä olevan tiedon ja poistaa kaikki ohjelmat ja ajurit, jotka on asennettu tietokoneen saamisen jälkeen. Varmuuskopioi tiedot mahdollisuuksien mukaan ennen näiden valintojen käyttöä. Käytä Dell Factory Image Restore -ohjelmaa vain, jos järjestelmän palauttamistoiminto ei ratkaissut käyttöjärjestelmäongelmaa.**
- **HUOMAUTUS:** Dell Factory Image Restore ei **I** välttämättä ole saatavilla kaikissa maissa tai kaikissa tietokoneissa.

Käytä Dell Factory Image Restore -ohjelmaa vain viimeisenä käyttöjärjestelmän palautuskeinona. Tämä vaihtoehto palauttaa kiintolevyn toimintatilaan, jossa se oli tietokoneen ostohetkellä. Kaikki tietokoneen hankinnan jälkeen lisätyt ohjelmat tai tiedostot, myös datatiedostot, poistetaan pysyvästi kiintolevyltä. Datatiedostot sisältävät esimerkiksi asiakirjoja, taulukkoja, sähköpostiviestejä, digitaalivalokuvia

ja musiikkitiedostoja. Varmuuskopioi kaikki tiedot mahdollisuuksien mukaan ennen Dell Factory Image Restore -ohjelman käyttöä.

#### **Dell Factory Image Restore**

- **1.** Käynnistä tietokone. Kun näyttöön tulee Dellin logo, siirry **Vistan Käynnistyksen lisäasetukset** -ikkunaan painamalla <F8> näppäintä useita kertoja.
- **HUOMAUTUS:** Jos odotat liian kauan ja  $\mathscr{U}$ käyttöjärjestelmän logo tulee näyttöön, odota, kunnes näyttöön tulee Microsoft® Windows® -työpöytä. Sammuta tietokone tämän jälkeen ja yritä uudelleen.
- **2.** Valitse **Korjaa tietokone**.
- **3.** Näyttöön tulee **Järjestelmän palautusasetukset** -ikkuna.
- **4.** Valitse näppäimistöasettelu ja valitse **Seuraava**.
- **5.** Voit siirtyä palautusvalintoihin, kun kirjaudut tietokoneeseen paikallisena käyttäjänä. Siirry komentokehotteeseen kirjoittamalla **Käyttäjänimi**-kenttään administrator ja napsauttamalla sitten **OK**-painiketta.
- **6.** Valitse **Dell Factory Image Restore**. Näyttöön tulee **Dell Factory Image Restore** -ohjelman tervetulonäyttö.
- **MAGE HUOMAUTUS:** Kokoonpanon mukaan on ehkä valittava ensin **Dell Factory Tools** ja sitten **Dell Factory Image Restore**.
- **7.** Valitse **Seuraava**. Näyttöön tulee **Confirm Data Deletion** (Vahvista tietojen poisto) -näyttö.
- **HUOMAUTUS:** Jos et halua jatkaa Factory Image Restoren käyttöä, valitse **Cancel** (Peruuta).
- **8.** Valitse valintaruutu, joka vahvistaa, että haluat alustaa kiintolevyn uudelleen ja palauttaa järjestelmän ohjelmiston tilaan, jossa se oli tehtaalta toimitettaessa, ja valitse sitten **Next** (Seuraava).

Palauttamistoiminto käynnistyy, ja sen suorittaminen kestää noin viisi minuuttia. Näkyviin tulee ilmoitus, kun käyttöjärjestelmä ja tehtaalla asennetut sovellukset on palautettu alkuperäiseen tilaansa.

**9.** Käynnistä järjestelmä uudelleen valitsemalla **Finish** (Valmis).

# **Käyttöjärjestelmän uudelleenasennus**

#### **Ennen aloittamista**

Jos vasta-asennetun ohjaimen kanssa on ongelmia ja harkitset Windowskäyttöjärjestelmän asentamista uudelleen, kokeile ensin Windowsin laiteohjaimen asennuksen peruuttamistoimintoa. Jos aiemman laiteohjaimen palautustoiminnon käyttäminen ei korjaa ongelmaa, palauta käyttöjärjestelmä Järjestelmän palauttamisen avulla toimintatilaan, jossa se oli ennen uuden laiteohjaimen asentamista. Lisätietoja on kohdassa Järjestelmän palauttaminen sivulla [45](#page-46-0).

**VAROITUS: Ota varmistuskopiot kaikista ensisijaisen kiintolevyaseman datatiedostoista ennen asennusta. Perinteisissä kiintolevykokoonpanoissa ensisijainen kiintolevyasema on ensimmäinen asema, jonka tietokone tunnistaa.**

Windowsin uudelleen asentamista varten tarvitaan seuraavat asiat:

- Dell Operating System -levy
- Dell Drivers and Utilities -levy
- **HUOMAUTUS: Drivers and Utilities -levy** sisältää ohjaimet, jotka asennettiin tietokoneen kokoamisvaiheessa. Käytä Dell Drivers and Utilities -levyä tarvittavien ohjainten lataamiseen. Dell Drivers and Utilities -levyä ja Operating System -levyä ei välttämättä toimiteta tietokoneen mukana. Tämä määräytyy sen mukaan, missä maassa tietokone on tilattu, ja halusitko levyn.

#### **Windows Vistan asentaminen uudelleen**

**HUOMAUTUS:** Tietokoneessasi ei ole sisäistä modeemia. Käytä ulkoista optista asemaa tai mitä tahansa ulkoista tallennuslaitetta toimintoihin, joihin liittyy levyjä.

Uudelleenasennus voi kestää 1–2 tuntia. Kun käyttöjärjestelmä on asennettu uudelleen, myös laiteohjaimet, virustentorjuntaohjelma ja muut ohjelmat on asennettava uudelleen.

- **1.** Tallenna ja sulje kaikki avoimet tiedostot ja sulje kaikki avoimet sovellukset.
- **2.** Aseta Operating System -levy asemaan.
- **3.** Valitse **Lopeta**, jos näyttöön tulee **Asenna Windows** -ilmoitus.
- **4.** Käynnistä tietokone uudelleen.
- **5.** Kun DELL-logo tulee näkyviin, paina heti <F12>-näppäintä.
- **HUOMAUTUS:** Jos odotat liian kauan ja  $\mathscr{U}$ käyttöjärjestelmän logo tulee näyttöön, odota, kunnes näyttöön tulee Microsoft® Windows® -työpöytä. Sammuta tietokone tämän jälkeen ja yritä uudelleen.
- $\mathscr N$

**HUOMAUTUS:** Seuraavat ohjeet muuttavat käynnistysjakson vain yhdeksi kerraksi. Seuraavan kerran tietokonetta käynnistettäessä se käynnistää

järjestelmäasetusohjelmassa määritetyt laitteet.

- **6.** Kun käynnistyslaiteluettelo tulee esiin, korosta **CD/DVD/CD-RW-asema** ja paina <Enter>-näppäintä.
- **7. Käynnistä CD-ROM-levyltä** painamalla mitä tahansa näppäintä.Suorita asennus loppuun noudattamalla näytön ohjeita.

# <span id="page-51-0"></span>**Ohjeiden saaminen**

Jos tietokoneessasi on ongelmia, voit tehdä ongelmanmäärityksen seuraavien ohjeiden mukaisesti:

- **1.** Sivun [31](#page-32-0) kohdassa Ongelmien ratkaiseminen on lisätietoja tietokoneen ongelmista.
- **2.** Lisätietoja vianmäärityksestä on Delltekniikkaoppaassa.
- **3.** Lisätietoja Dell Diagnosticsin käyttämisestä on sivulla [41](#page-42-0) kohdassa Dell Diagnostics.
- **4.** Täytä sivulla [55](#page-56-0) oleva diagnostiikan tarkistuslista.
- **5.** Asennus- ja vianmääritystoimenpiteissä auttavat Dellin monipuoliset onlinetukipalvelut (**support.dell.com**). Sivulla [52](#page-53-0) olevassa Online-palvelut -kohdassa on laajempi luettelo Dellin tukivaihtoehdoista.
- **6.** Jos ongelma ei ratkea edellä olevilla ohjeilla, katso Ennen kuin soitat -kohtaa sivulla [55.](#page-56-1)

**HUOMAUTUS:** Soita Dell-tukipalveluun niin, että voit olla tietokoneen äärellä, jotta tekninen tukihenkilöstö voi auttaa sinua tarvittavissa toimissa.

#### **HUOMAUTUS:** Dellin M pikahuoltokoodijärjestelmä ei välttämättä ole käytössä kaikissa maissa.

Anna pikahuoltokoodisi Dellin automatisoidun puhelinjärjestelmän sitä pyytäessä, jolloin puhelusi ohjautuu suoraan asianmukaiselle tukihenkilöstölle. Jos sinulla ei ole pikahuoltokoodia, avaa **Dell-lisävarusteet** -kansio, kaksoisnapsauta **Pikahuoltokoodikuvaketta** ja noudata annettuja ohjeita.

 $\mathscr{M}$ 

**HUOMAUTUS:** Kaikkia seuraavia palveluita ei ole saatavana Yhdysvaltojen mantereen ulkopuolella. Kysy paikalliselta Delledustajalta palveluiden saatavuudesta.

# <span id="page-52-0"></span>**Tekninen tuki ja asiakaspalvelu**

Dellin tukipalvelu on käytettävissäsi, ja se vastaa Dell-laitteistoja koskeviin kysymyksiisi. Tukihenkilöstö antaa sinulle nopeat ja tarkat vastaukset tietokonepohjaisten diagnostiikkaohjelmien avulla.

Jos aiot ottaa yhteyden Dellin tukipalveluun, katso kohtaa Ennen kuin soitat sivulla [55](#page-56-1) ja tarkista alueesi yhteystiedot tai siirry osoitteeseen **support.dell.com**.

# **DellConnect™**

DellConnect on helppokäyttöinen verkkotyökalu, jonka avulla Dellin asiakaspalvelija tai tekninen tukihenkilö voi ottaa yhteyden tietokoneeseesi laajakaistayhteyden avulla, tehdä ongelmanmäärityksen ja korjata ongelman valvontasi alaisena. Lisätietoja saat siirtymällä osoitteeseen **support.dell.com** ja napsauttamalla **DellConnect**-linkkiä.

# <span id="page-53-1"></span><span id="page-53-0"></span>**Online-palvelut**

Lisätietoja Dellin tuotteista ja palveluista on seuraavilla verkkosivuilla:

- • **www.dell.com**
- • **www.dell.com/ap** (Aasia/Tyynenmeren maat)
- • **www.dell.com/jp** (Japani)
- • **www.euro.dell.com** (Eurooppa)
- • **www.dell.com/la** (Latinalaisen Amerikan maat)
- • **www.dell.ca** (Kanada)

Dellin tukipalveluja voi käyttää seuraavien verkkosivujen ja sähköpostiosoitteiden avulla: Dell-tuen verkkosivustot

- • **support.dell.com**
- • **support.jp.dell.com** (Japani)
- • **support.euro.dell.com** (Eurooppa)

### Dell-tuen sähköpostiosoitteet

- • **mobile\_support@us.dell.com**
- • **support@us.dell.com**
- • **la-techsupport@dell.com** (Latinalaisen Amerikan maat)
- • **apsupport@dell.com** (Aasia/Tyynenmeren maat)

Dellin markkinoinnin ja myynnin sähköpostiosoitteet

- • **apmarketing@dell.com** (Aasia/Tyynenmeren maat)
- • **sales\_canada@dell.com** (Kanada)

Nimetön tiedonsiirtoprotokolla (FTP)

• **ftp.dell.com**

Kirjaudu käyttäjätunnuksella anonymous ja anna salasanaksi sähköpostiosoitteesi.

# <span id="page-54-0"></span>**Automatisoitu tilauksen tila -palvelu**

Voit tarkistaa Dell-tuotetilauksesi tilan osoitteessa **support.dell.com** tai soittamalla automaattiseen tilauksen tila -palveluun. Sinulta pyydetään tilauksen etsimiseen ja siitä raportoimiseen tarvittavat tiedot. Lisätietoja alueesi puhelinnumerosta on sivulla [56](#page-57-0) kohdassa Dellin yhteystiedot.

Jos tilauksessasi ilmenee ongelmia, esim. puuttuvia osia, vääriä osia tai väärä lasku, ota yhteyttä Dellin asiakaspalveluun. Pidä lasku tai pakkaustodistus käsillä puhelun aikana. Lisätietoja alueesi puhelinnumerosta on sivulla [56](#page-57-0) kohdassa Dellin yhteystiedot.

# **Tuotetiedot**

Jos haluat lisätietoja muista Dellin tuotteista tai haluat tilata tuotteita, siirry Dellin sivustoon osoitteessa **www.dell.com**. Katso oman alueesi tai myyjän yhteystiedot sivulta [56](#page-57-0) kohdasta Dellin yhteystiedot.

# <span id="page-55-0"></span>**Kohteiden palauttaminen takuukorjattavaksi tai korvausta varten**

Valmistele palautettavat tuotteet seuraavasti, on kyseessä sitten tuotteen korjaaminen tai korvaaminen:

- **1.** Pyydä Delliltä materiaalin palautusnumero ja kirjoita se selvästi ja näkyvästi laatikon ulkopuolelle.
- **2.** Lisätietoja alueesi puhelinnumerosta on sivulla [56](#page-57-0) kohdassa Dellin yhteystiedot.
- **3.** Lähetä pakkauksen mukana kopio laskusta ja palautuksen syyn kertova kirje.
- **4.** Liitä mukaan diagnostiikan tarkistuslista (katso kohtaa Diagnostiikan tarkistuslista sivulla [55\)](#page-56-0), jossa mainitset suorittamasi testit ja Dell Diagnosticsin mahdollisesti näyttämät virheilmoitukset (katso kohtaa Dell Diagnostics sivulla [41\)](#page-42-0).
- **5.** Jos haluat saada korvauksen palautettavasta tuotteesta, lähetä pakkauksessa kaikki palautettavaan tuotteeseen liittyvät lisävarusteet (esimerkiksi virtajohdot, ohjelmistot, oppaat jne).
- **6.** Palauta laite alkuperäisessä (tai sitä vastaavassa) pakkauksessa.
- **HUOMAUTUS:** Lähettäjä maksaa lähetyskulut. Sinä olet vastuussa palautettavan tuotteen vakuuttamisesta sekä mahdollisesta häviämisestä toimituksen aikana. Postiennakolla lähetettyjä paketteja ei lunasteta.
- **HUOMAUTUS:** Jos pakkaus ei ole yllä **I** olevien vaatimusten mukainen, sitä ei hyväksytä Dellin vastaanottolaiturilla ja se palautetaan sinulle.

# <span id="page-56-2"></span><span id="page-56-1"></span>**Ennen kuin soitat**

**HUOMAUTUS:** Varaa pikahuoltokoodisi käden ulottuville, ennen kuin soitat. Tämän koodin avulla Dellin automaattinen tukipuhelinpalvelu pystyy ohjaamaan puhelusi oikein. Sinulta saatetaan myös kysyä huoltomerkkiä (joka sijaitsee tietokoneen takapaneelissa tai pohjassa).

Muista täyttää seuraava diagnostiikan tarkistuslista. Jos mahdollista, käynnistä tietokone ennen Dellille soittamista ja soita tietokoneen vieressä tai lähellä olevasta puhelimesta. Tukipalvelu voi pyytää sinua antamaan näppäimistökomentoja, välittämään yksityiskohtaisia tietoja toimintojen aikana tai suorittamaan muita vianmääritystoimenpiteitä tietokoneella. Varmista, että tietokoneen mukana toimitetut asiakirjat ovat käden ulottuvilla.

### <span id="page-56-0"></span>**Diagnostiikan tarkistuslista**

- • Nimi:
- • Päivämäärä:
- • Osoite:
- • Puhelinnumero:
- • Huoltomerkki (tietokoneen takana tai pohjassa oleva viivakoodi):
- • Pikahuoltokoodi:
- • Materiaalin palautusnumero (jos sellainen on saatu Dellin tukihenkilöstöltä):
- • Käyttöjärjestelmä ja sen versio:
- • Laitteet:
- • Laajennuskortit:
- • Onko tietokone liitetty verkkoon? Kyllä/Ei
- • Verkko, sen versio ja verkkokortti:
- • Ohjelmat ja niiden versiot:

Määritä järjestelmän käynnistystiedostojen sisältö käyttöjärjestelmän ohjeista. Jos tietokone on kytketty tulostimeen, tulosta kaikki nämä tiedostot. Kopioi muussa tapauksessa tiedostojen sisältö paperille ennen Dellille soittamista.

- • Virheilmoitus, äänimerkkikoodi tai diagnostiikkakoodi:
- • Ongelman kuvaus ja suoritetut vianmääritystoimenpiteet:

# <span id="page-57-0"></span>**Dellin yhteystiedot**

Yhdysvalloissa voit soittaa numeroon 800- WWW-DELL (800-999-3355).

**HUOMAUTUS:** Jos käytössäsi ei ole Internet-yhteyttä, käytä ostolaskussa, lähetysluettelossa, laskussa tai Dellin tuoteluettelossa olevia yhteystietoja.

Dellillä on useita verkko- ja puhelinpohjaisia tuki- ja palveluvaihtoehtoja. Palveluiden saatavuus vaihtelee maittain ja tuotteittain, ja jotkin palvelut eivät välttämättä ole saatavissa alueellasi.

Jos yhteydenottosi koskee myyntiä, teknistä tukea tai asiakaspalveluasioita:

- **1.** Siirry osoitteeseen **support.dell.com**.
- **2.** Tarkista maa tai alue sivun alareunan avattavasta **Choose A Country/Region** (Valitse maa/alue) -valikosta.
- **3.** Napsauta sivun vasemmassa reunassa olevaa kohtaa **Contact Us** (Ota yhteyttä).
- **4.** Valitse tarpeitasi vastaava palvelu- tai tukilinkki.
- **5.** Valitse itsellesi sopiva tapa ottaa yhteys Delliin.

# <span id="page-58-0"></span>**Lisätiedot ja resurssit**

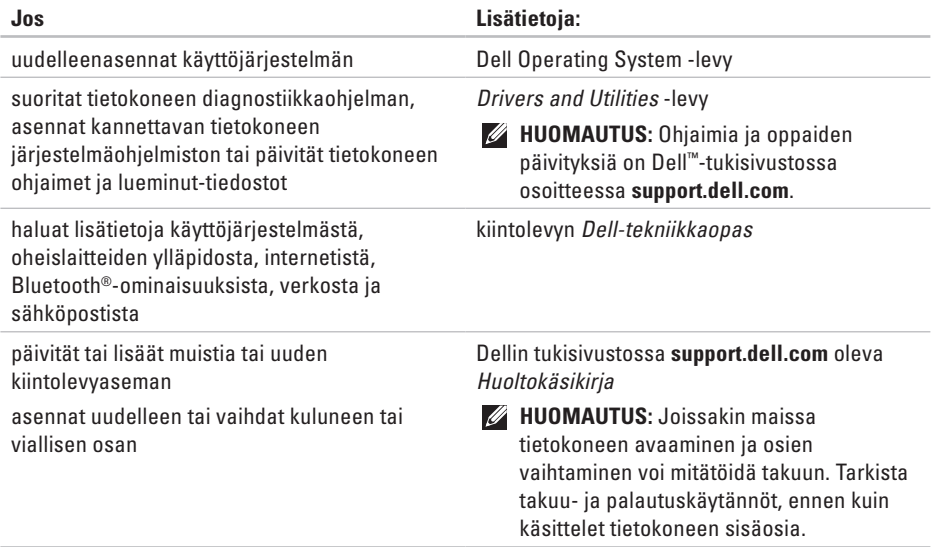

<span id="page-59-0"></span>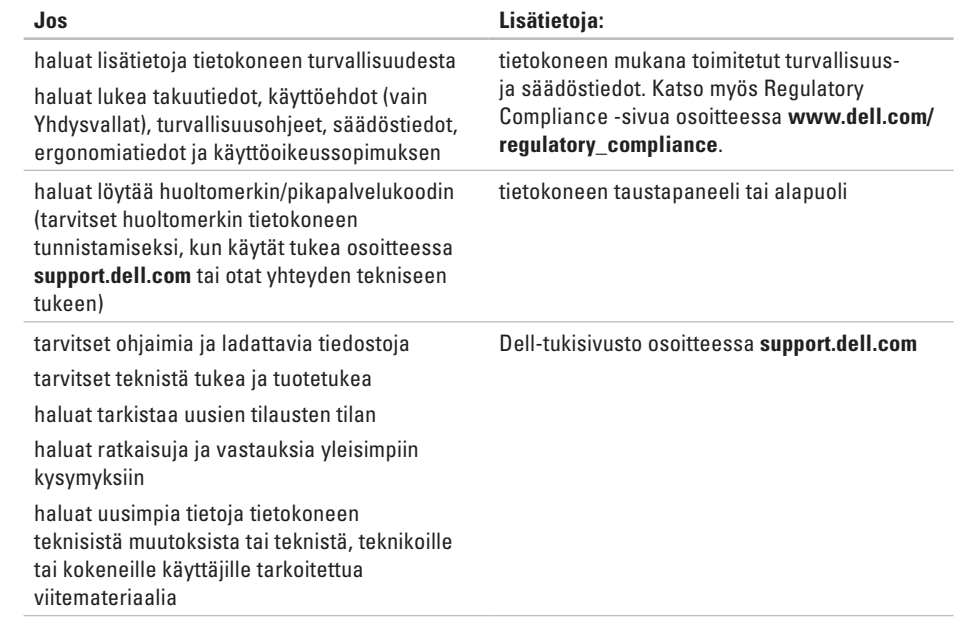

<span id="page-60-1"></span><span id="page-60-0"></span>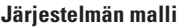

Studio 14z

Tässä osassa on perustietoja, joita voit tarvita määrittäessäsi tai päivittäessäsi tietokonetta tai sen ohjaimia.

- $\mathscr{U}$
- **HUOMAUTUS:** Tuotteet saattavat vaihdella alueen mukaan. Saat lisätietoja tietokoneen kokoonpanosta valitsemalla **Käynnistä** → **Ohje ja tuki** ja valitsemalla tietokoneen tietojen näyttämisen.

#### **Suoritin**

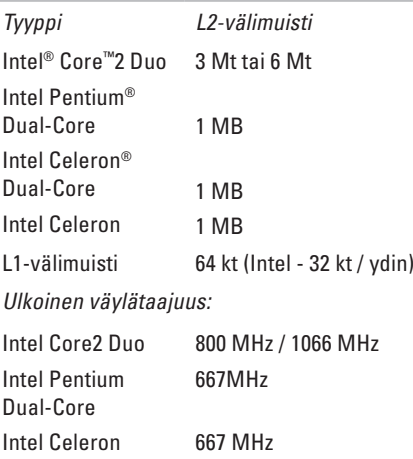

käyttöjärjestelmissä.

<span id="page-61-0"></span>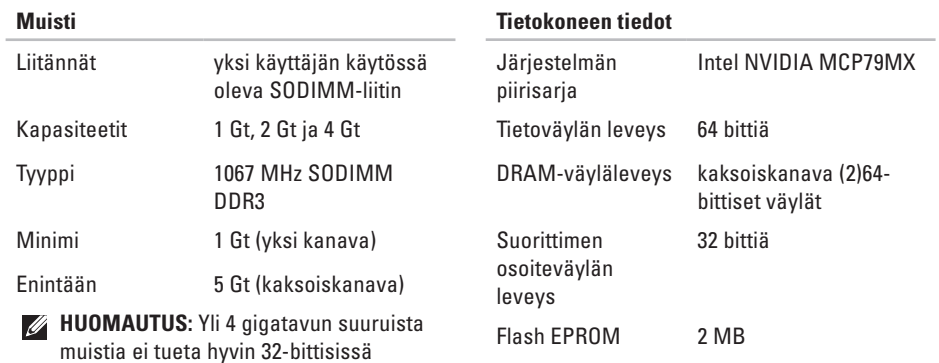

**ExpressCard-kortti**

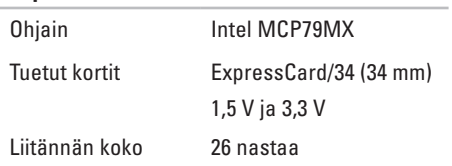

<span id="page-62-0"></span>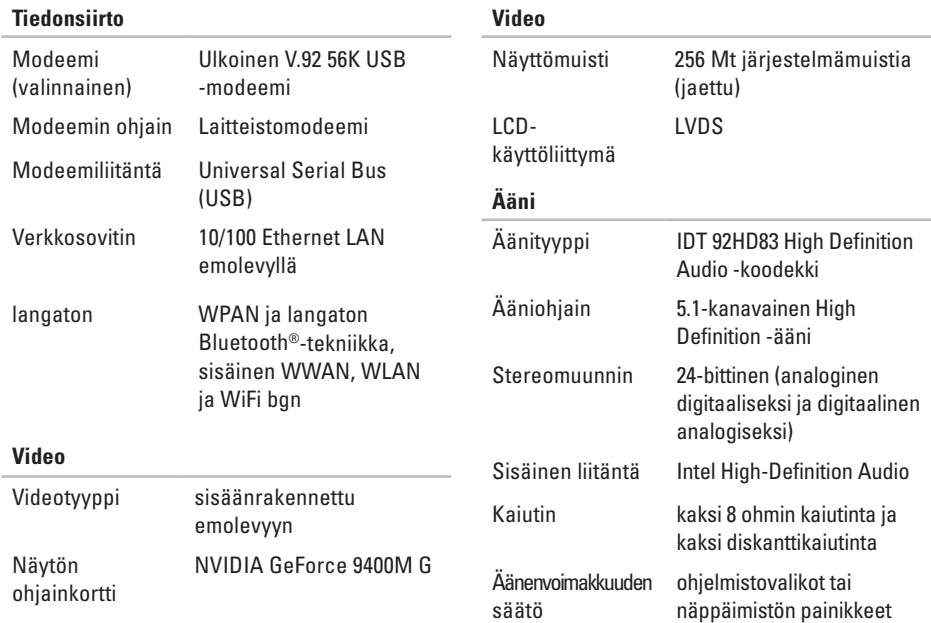

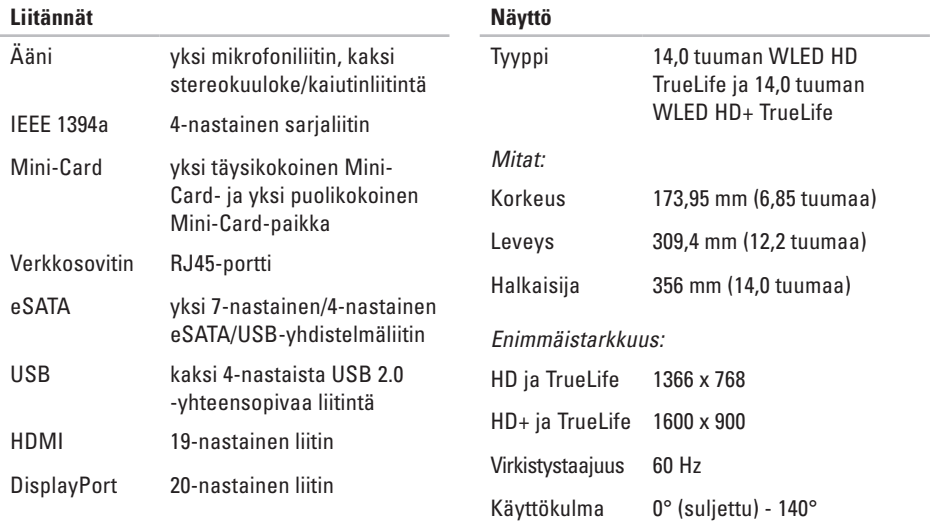

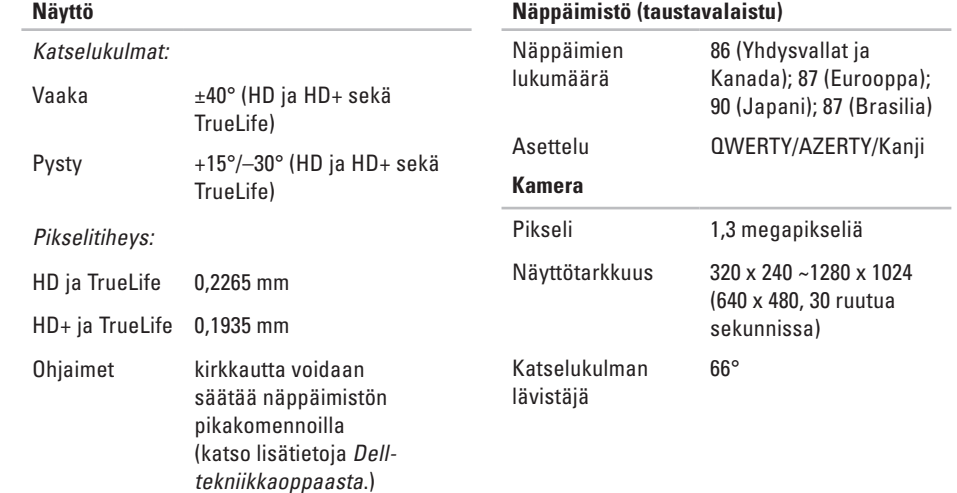

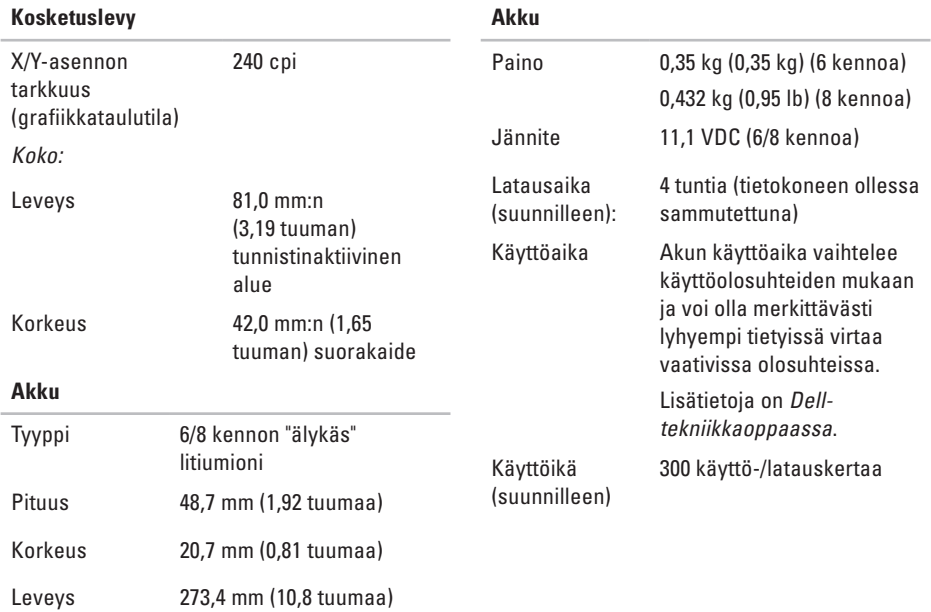

<span id="page-66-0"></span>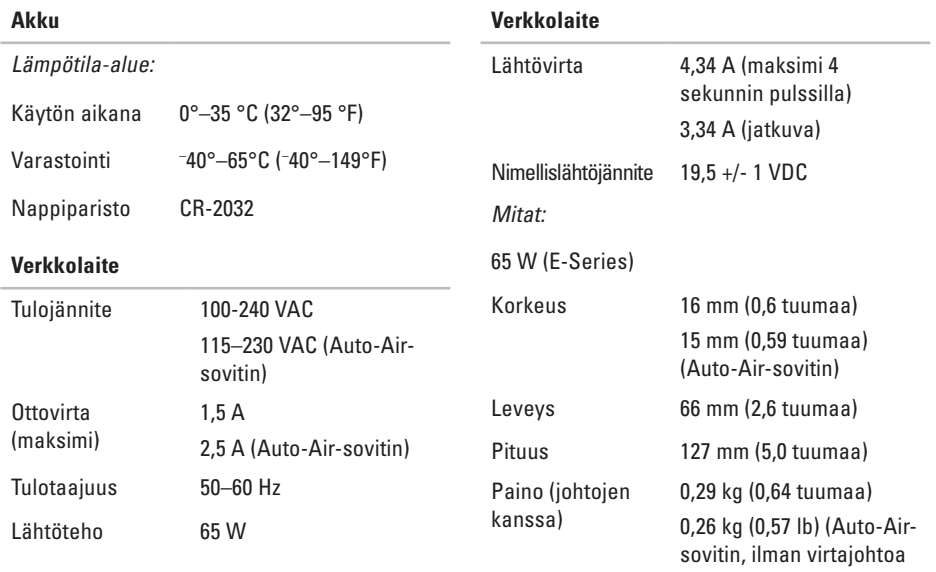

**65**

ja DC-jatkojohtoa)

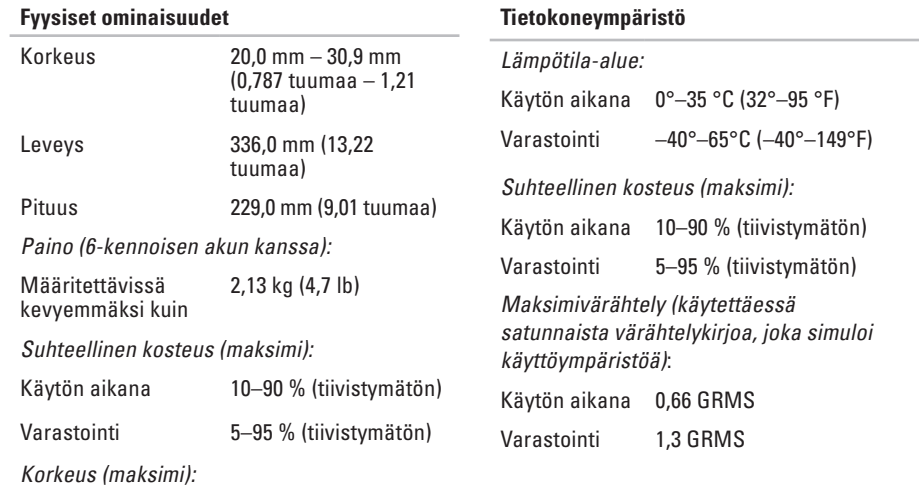

Käytön aikana – 15,2–3048 m (– 50– 10000 ft)

# **Liite**

# **Macrovision-tuotteita koskevat huomautukset**

Tämä tuote sisältää tekijänoikeuksien suojaustekniikkaa, joka on Macrovision Corporationin ja muiden oikeudenhaltijoiden omistamien immateriaalioikeuksien ja tiettyjen yhdysvaltalaisten patenttien alainen. Tämän tekijänoikeuksien suojaustekniikan käyttö vaatii luvan Macrovision Corporationilta ja on tarkoitettu vain kotikäyttöön ja muuhun rajoitettuun käyttöön, ellei Macrovision Corporation ole antanut erillistä lupaa. Käänteinen suunnittelu tai purkaminen lähdekoodiksi on kielletty.

# **Hakemisto**

asiakaspalvelu **[51](#page-52-0)**

asennus, ennen kuin aloitat **[5](#page-6-0)**

# **C**

**A**

CD-levyt, toistaminen ja luominen **[28](#page-29-0)**

# **D**

DellConnect **[51](#page-52-0)** Dell Diagnostics **[41](#page-42-1)** Dell Factory Image Restore **[44](#page-45-0)** Dellin tukisivusto **[58](#page-59-0)** Dell Support Center **[38](#page-39-0)** Dell-tekniikkaopas lisätietoja **[57](#page-58-0)** diagnostiikan tarkistuslista **[55](#page-56-2)** DisplayPort-liitin **[19](#page-20-0)**

DVD-levyt, toistaminen ja luominen **[29](#page-30-0)**

# **E**

energia säästäminen **[29](#page-30-0)** energian säästäminen **[29](#page-30-0)**

# **F**

FTP-kirjautuminen, nimetön **[52](#page-53-1)**

### **I**

ilmavirta, salliminen **[5](#page-6-0)** internet-yhteys **[11](#page-12-0)** ISP internet-palveluntarjoaja **[11](#page-12-0)**

# **J**

jalustan asentaminen **[6](#page-7-0)** järjestelmäilmoitukset **[39](#page-40-0)** Järjestelmän palauttaminen **[44](#page-45-0)** jatkojohdot, käyttäminen **[6](#page-7-0)**

# **L**

laajennusväylä **[61](#page-62-0)** Laitteiston vianmääritys **[41](#page-42-1)** laitteisto-ongelmat diagnostiikka **[41](#page-42-1)** langaton verkkoyhteys **[32](#page-33-0)** lisätiedot **[57](#page-58-0)**

# **M**

muistiongelmat ratkaiseminen **[34](#page-35-0)** muistituki **[60](#page-61-0)** mukauttaminen

omat virrankäyttöasetukset **[29](#page-30-0)** oma työpöytä **[29](#page-30-0)**

# **O**

ohjaimet ja ladattavat tiedostot **[58](#page-59-0)** ohie

avun ja tuen hankkiminen **[50](#page-51-0)** ohjelmiston ominaisuudet **[28](#page-29-0)** ohjelmisto-ongelmat **[35](#page-36-1)** oletuslevykuvan palauttaminen **[46](#page-47-0)** ongelmat, ratkaiseminen **[31](#page-32-1)** ongelmien ratkaiseminen **[31](#page-32-1)**

# **P**

piirisarja **[60](#page-61-0)**

# **R**

resurssit, lisää **[57](#page-58-0)**

#### **Hakemisto**

# **S**

sähköpostiosoitteet tekninen tuki **[52](#page-53-1)** SIM **[8](#page-9-0)** soittaminen Dellille **[55](#page-56-2)** suoritin **[59](#page-60-1)**

# **T**

takuupalautukset **[54](#page-55-0)** tekniset tiedot **[59](#page-60-1)** tiedot, varmuuskopioiminen **[30](#page-31-0)** tietokone, asentaminen [5](#page-6-0) tietokoneen kapasiteetti **[28](#page-29-0)** tuen sähköpostiosoitteet **[52](#page-53-1)** tukisivustot maailmanlaajuinen **[51](#page-52-0)** tuotteet

tiedot ja hankkiminen **[53](#page-54-0)**

tuotteiden toimittaminen palautukseen tai korjattavaksi **[54](#page-55-0)** tuuletus, varmistaminen **[5](#page-6-0)**

# **U**

USB PowerShare **[16](#page-17-0)**

# **V**

vaaka- ja pystyjalusta **[6](#page-7-0)** varmuuskopiot luominen **[30](#page-31-0)** verkkolaite koko ja paino **[65](#page-66-0)** verkkoyhteys korjaaminen **[33](#page-34-0)** verkon nopeus testaaminen **[32](#page-33-0)** viat, välttäminen **[5](#page-6-0)** virtaongelmat, ratkaiseminen **[33](#page-34-0)**
## **Hakemisto**

## **W**

Windows, asentaminen uudelleen **[44](#page-45-0)**

Windowsin uudelleenasennus **[44](#page-45-0)**

Windows Vista® **[8](#page-9-0)**

asentaminen uudelleen **[48](#page-49-0)** ohjattu ohjelman yhteensopivuuden varmistaminen **[36](#page-37-0)**

## **Y**

yhteyden ottaminen Delliin verkossa **[56](#page-57-0)**

Painettu Irlannissa.

www.dell.com | support.dell.com

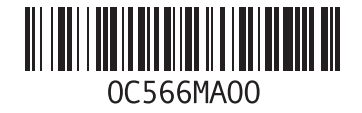